### Copyright

© Copyright 2011 Addvalue Communications Pte Ltd

All rights reserved. This publication and its contents are proprietary to Addvalue Communications Pte Ltd. No part of this publication may be reproduced in any form or by any means without the written permission of Addvalue Communications Pte Ltd.

### Warranty

Addvalue Communications Pte Ltd has made every effort to ensure the correctness and completeness of the material in this document. Addvalue Communications Pte Ltd shall not be liable for errors contained herein. The information in this document is subject to change without notice. Addvalue Communications Pte Ltd makes no warranty of any kind with regard to this material, including, but not limited to, the implied warranties of merchantability and fitness for a particular purpose.

### Trademarks

All trademarks, marks, names, or product names referenced in this publication are the property of their respective owners, and Addvalue Communications Pte Ltd neither endorses nor otherwise sponsors any such products or services referred to herein.

Microsoft, Windows, Windows NT, Windows 2000, Windows XP and Windows 7 are registered trademarks of Microsoft Corporation in the U.S.A. and/or other countries.

INMARSAT is a trademark of the International Mobile Satellite Organization. The Inmarsat LOGO and the trademark BGAN are trademarks of Inmarsat (IP) Company Limited. All trademarks are licensed to Inmarsat Limited.

All other company and product names may be the registered trademarks or trademarks of their respective owners.

### **Prefix**

#### **Federal Communication Commission Notice**

#### FCC Identifier FCC ID: QY9-WESAFARI

#### **USE CONDITIONS:**

This device complies with part 15 of the FCC Rules. Operation is subject to the following two conditions:

- 1. This device may not cause harmful interference.
- 2. This device must accept any interference received, including interference that may cause undesired operation.

#### NOTE:

This equipment has been tested and found to comply with the limits for a Class B digital device, pursuant to Part 15 of the FCC Rules. These limits are designed to provide reasonable protection against harmful interference in a residential installation. This equipment generates, uses and can radiate radio frequency energy and, if not installed and used in accordance with the instructions, may cause harmful interference to radio communications. However, there is no guarantee that interference will not occur in a particular installation.

If this equipment does cause harmful interference to radio or television reception, which can be determined by turning the equipment off and on, the user is encouraged to try to correct the interference by one of the following measures:

- Reorient or relocate the receiving antenna.
- Increase the separation between the equipment and receiver.
- Connect the equipment into an outlet on a circuit different from that to which the receiver is connected.
- Consult the dealer or an experienced radio/TV technician for help.

#### IMPORTANT NOTE: EXPOSURE TO RADIO FREQUENCY RADIATION

This Device complies with FCC radiation exposure limits set forth for an uncontrolled environment. The Antenna used for this transmitter must be installed to provide a separation distance of at least 100cm from all persons and must not be co-located or operating in conjunction with any other antenna or transmitter

#### FCC CAUTION:

Any Changes or modifications not expressly approved by the manufacturer could void the user's authority, which is granted by FCC, to operate this Inmarsat - Class 11, BGAN Land Mobile satellite system.

#### Industry Canada Statement:

#### IC Identifier IC: 5023A-WESAFARI

This device complies with Radio standard specification RSS -170 issue 1, Revision 1:1999 and RSS-GEN issue 3:2010, RSS 210 issue 8:2010 of Industry Canada Rules. Operation is subject to the following two conditions:

- 1. This device may not cause harmful interference, and
- 2. This device must accept any interference received, including interference that may cause undesired operation.

#### **IMPORTANT NOTE:** Radiation Exposure Statement

This equipment complies with IC radiation exposure limits set forth for an uncontrolled environment. This antenna used for this transmitter must be installed to provide a separation distance of at least 100cm from all persons and must not be co-located or operating in conjunction with any other antenna or transmitter.

#### EC Declaration of Conformity:

Addvalue Communications Pte Ltd, 28 Tai Seng Street, #06-02, Singapore 534106 declares under our sole responsibility that the Product, brand name as Wideye and model: SAFARI, Inmarsat BGAN Land mobile satellite communication system, to which this declaration relates, is in conformity with the following standards and/or other normative documents:

ETSI EN 301 444, ETSI EN 301 328, ETSI EN 301 489-1,-17, -19 &- 20, ITU-R M.1480, IEC 60950-1 and EN 60950-1,

We hereby declare that all essential radio test suite have been carried out and that the above named product is in conformity to all the essential requirements of Directive 1999/5/EC.

The Conformity Assessment procedure referred to Article 10 and detailed in Annex [III] or [IV] of Directive 1999/5/EC has been followed with involvement of the following notified body (ies):

TIMCO ENGINEERING, INC., P.O BOX 370, NEW BERRY, FLORIDA 32669. Identification mark: **1177 (**Notified Body number)

# **C E** 1177 🕕

The technical documentation relevant to the above equipment are held at:

- Addvalue Communications Pte Ltd, 28 Tai Seng Street, #06-02, Singapore 534106.
- Signed by Mr. Tan Khai Pang (Chief Technology Officer, 26<sup>th</sup> July, 2011) and
- Mr. Prabakar Kuttaniseeri (Quality Engineering Manager, 26<sup>th</sup> July, 2011).

### Safety Summary

For the sake of safety and protection, please read the user guide before you attempt to use the SAFARI<sup>TM</sup> Transceiver. In particular, read this safety section carefully. Keep this safety information where you can refer to it if necessary.

The following general safety precautions must be observed during all phases of operation, service and repair of this equipment. Failure to comply with these precautions or with specific warnings elsewhere in this user guide violates safety standards of design, manufacture and intended use of the equipment.

Addvalue Communications Pte Ltd assumes no liability for the customer's failure to comply with these requirements.

#### Hazard Symbols

Avoid touching those areas of the Transceiver during operation that are being marked with this symbol otherwise it may result in injury.

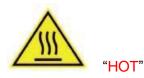

#### **Antenna Radiation Warning**

During transmission the antenna in the system radiates high power levels of radio frequency. This radiation is considered health hazardous to any personnel that come close to the antenna.

It is important to maintain a separation distance from the transmitting antenna to any personnel of at least 1-meter.

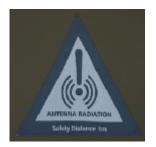

#### **Distance to Other Radiation Equipment**

The antenna shall not be installed near any VSAT or radar at the minimum distance and position specified in the later chapter of the user guide. It may cause damage or interference to the antenna.

#### Service

User access to the interior of the transceiver is not allowed. Only a qualified personnel authorized by its manufacturer may perform service. Failure to comply with this rule will result in the warranty void.

#### **Grounding and Antenna Cables**

The transceiver has provided its mechanical stud, which is intended for the grounding wire to be connected to the hull of ship.

The antenna cable between the transceiver and antenna can be extended with specified distance as long as it can meet any type of antenna's characteristic data, which does not exceed its required attenuation.

The antenna cable is shielded and it should not be affected by any magnetic field. It is recommended to avoid the cable being installed in parallel with any AC wiring as it may possibly cause malfunction of the equipment.

#### **Power Supply**

The input DC voltage for SAFARI<sup>™</sup> Transceiver is +12V DC, 8A or 24V DC, 4A.

In case of unavailability DC power line provided, an external AC/DC power supply of 115/230V AC with its output of +24V DC can be used. Please note that the requirements of the AC/DC power supply should take care of high surge current of 25A at 24V DC for 1ms.

#### **Equipment Ventilation**

To ensure adequate cooling of the transceiver, 5-centimeter of unobstructed space must be maintained around all sides of the unit except the bottom side. The ambient temperature range of the transceiver is:  $-25^{\circ}$ C to  $+55^{\circ}$ C.

The equipment shall not be operated in the presence of flammable gases or fumes as well as any explosive atmosphere. Operation of any electrical equipment in such an environment constitutes a definite safety hazard.

#### Keep Away from Live Circuits

Operating personnel shall not remove equipment covers. Component replacement and internal adjustment has to he handled by qualified maintenance personnel. Do not attempt to replace components with the power cable connected. Under certain conditions, dangerous voltages may exist even with the power cable removed. To avoid injuries, always disconnect power and discharge circuits before touching them.

#### **Obtaining Licensing For Inmarsat Transceivers**

Under rights given under ITU Radio Regulations, local telecommunications administrations establish and enforce national rules and regulations governing types of emissions, power levels, and other parameters that affect the purity of signal, which may be radiated in the various frequency bands of the radio spectrum.

To legally operate Inmarsat equipment, it is necessary to obtain permission from the local telecommunications regulatory authorities of the country you are operating from. Using your equipment in any country without permission causes you to run the risk of confiscation of the equipment by the local authorities. The normal procedure to bring such equipment into another country is to apply for a license before travel. If a license has not been obtained before travel, the equipment may be put in to storage by local authorities until such time license is obtained.

### Chapter 1 – Introduction

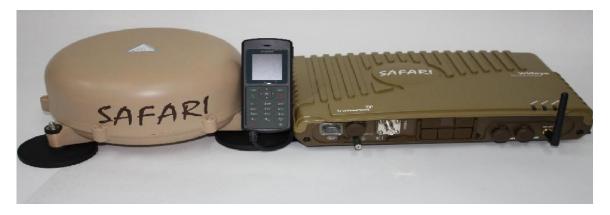

The SAFARI<sup>™</sup> is a Land Vehicular BGAN Terminal operating on the Inmarsat BGAN Satellite Network.

The SAFARI<sup>TM</sup> has one of the smallest Land Vehicular BGAN antennas in the market at 252mm Dia x 119.12 mm H (9.9 in. Dia x 4.7 in. H) and weighs only 1.9kg (4.2lbs.). The complete system consists of three fully integrated units – an IP44 rated Transceiver Unit (TU) with built-in Wi-Fi, an IP66 rated Handset and an IP56 rated roof mounted Antenna Unit (AU). The Antenna Unit is compact and lightweight, ideal for vehicles on-the-move. It has been designed for the most demanding environments – and is easy to carry when travelling to various locations around the world.

The SAFARI<sup>™</sup> Land vehicular BGAN Terminal offers the user standard voice (4kbps AMBE+2), optional 3.1 KHz high quality voice/fax, high speed Streaming and Standard IP data service for various application, including internet browsing, email and file transfer functions.

The terminal allows simultaneous use of all services including voice/fax, data and SMS. Physical interfaces include, 2 x RJ-11 for Voice and Fax, 2 x RJ45 for Ethernet LAN connections, a RS232 port for GPS output and 4 x GPIOs, for external control or indications.

#### **Special Features**

- Forced Dialing
- Restricted Dialing
- Call prioritisation
- Remote Access
- Backup/Restore of Configuration Settings
- Remote Transmitter Off via GPIO
- SIM Lock based on IMSI/DP Code/SP Code/APN
- Multilingual WebConsole (English, Spanish, Chinese (Simplified & Traditional))
- Multi-User access with configurable access rights
- Time/Volume limited data sessions
- MAC filtering
- Port Forwarding

The antenna has built-in magnetic roof mounts. Simply place the antenna Unit on the roof of the vehicle, connect it to the Transceiver Unit and connect the SAFARI<sup>™</sup> to the vehicle's power source, The vehicle is now a mobile communications hub, which multiple users can access at the same time via any web browser including Wi-Fi-enabled Smartphones such as BlackBerrys, iPhones, iPads, and PDAs via the SAFARI<sup>™</sup> 's secure Wi-Fi connections.

The SAFARI<sup>™</sup> also has a continuous GPS output feature which allows for GPS data to be sent out via the RS232 port in standard NMEA 0183 format. With in-built GPS module, SAFARI<sup>™</sup> is able to provide tracking and monitoring required in fleet management applications.

#### **Technical Specifications**

- Type Approval Certificate
- Certification mark: FCC, CE, Industry Canada
- GMPCS MoU ITU REGISTRY
- Compliant to RoHS, WEEE Logo
- Wi-Fi Complaint IEEE802.11b/g

#### Operating Frequency

- Transmit: 1626.5MHz 1660.5MHz
- Receive: 1525MHz 1559MHz

Transceiver Unit to Antenna Unit RF Cabling max loss

• 12dB at 1.6GHz and 4 Ohms DC loop resistance

#### Services

| Voice:                                | 4kbps AMBE +2                       |  |  |  |
|---------------------------------------|-------------------------------------|--|--|--|
| Streaming IP:                         | 32, 64 or 128kbps (send & receive)  |  |  |  |
| Short Message Service (SMS):          | Up to 160 characters (3G standard)  |  |  |  |
| Larger SMS content (>160 characters): | supported as multipart or segmented |  |  |  |
| SMS                                   |                                     |  |  |  |
| Background IP Data:                   | Up to 448/464kbps (send & receive)  |  |  |  |
|                                       |                                     |  |  |  |

#### **Router Functions**

- Single User Router Mode (Modem mode): NAT disabled, with option to enable/disabler DHCP
- Multi-User Router Mode: NAT enabled, with option to enable/disable DHCP

Interfaces

- 2 x RJ45 Ethernet ports (one is Power over Ethernet (PoE) port)
- 1 x Primary Handset connector
- 1 x GPS output connector (NMEA-0183, Offset latch RJ11)
- WLAN 802.11b/g build in
- 1 x Antenna Connector:
  - Transceiver Unit: TNC female
  - o Antenna Unit: TNC female
- 2 x Standard phone port (RJ11) for FAX and phone
- 1 x SIM Card Slot
- 3 x Status indicator LED
- 1 x Power On/Off Switch
- 1 x DC Power Input socket
- 1 x Ground stud connector
- 1 x GPIO signal port connector
  - 1 x Transmitter On/Off
  - $\circ$  1 x ignition On/Off
  - o 1 x Buzzer
  - o 1 x Illuminate Remote On/Off
- 1 x Safe Mode switch
- 1 x Circuit breaker reset switch

#### Power Supply

- DC input: +12V/24V ( +10.8V to 32V)
- Power Requirement:
  - Transmit mode (max): 58W
  - Receive mode (max): 42W

#### Physical Data

- Dimension
  - Transceiver Unit: 340 x 253 x 61.5mm, 13.4 x 10.0 x 2.4 in
  - Antenna Unit: 252mm (Dia) x 119.12mm (H), 9.9 in (Dia) x 4.7 in (H)
- Weight
  - o Transceiver Unit: 3.5kg / 7.7lbs
  - Antenna Unit: 1.9kg / 4.2lbs

**Environmental Conditions Transceiver Unit** 

- Operating Temperature: -25°C to +55°C
- Storage Temperature: -40°C to +80°C
- Operating Humidity: 95% non-condensing at +40°C
- Ingress Protection: IP56

#### Antenna Unit

- Operating Temperature: -25°C to +55°C
- Storage Temperature: -40°C to +80°C
- Operating humidity: 95% non-condensing at +40°C
- Ingress protection: IP56
- Turning Rate: 60deg/second
- Turning acceleration: 50deg/second

#### **Primary Handset**

- Display: 2inches, 65K color, 220 x 176 pixel, 2" TFT Liquid Crystal Display
- Dimension: 142 x 56 x 22mm, 5.6 x 2.2 x 0.9 in
- Weight: 390g/0.8lbs
- Operational Temperature: -20°C to +55°C
- Storage Temperature: -30°C to 70°C
- Ingress protection: IP66

#### Feature Highlights of Primary Handset

- Configuration setting
- Basic circuit switched telephone functions
- Phone book retrieval from the SIM card
- Call Log for most recent 5 missed, received and dialed calls with date and time stamps
- Short Message Services (SMS)
- User friendly Menu driven graphical user interface
- Hands free Headset

### Chapter 2 – Using the Primary Handset

#### **The Primary Handset**

The Primary Handset is connected to the Transceiver Unit using the dedicated **HANDSET** port and is powered directly from the UE. Equipped with a large 2', 65K CSTN, 220 Liquid Crystal Display (LCD), Primary Handset not only acts as a standard phone that allows you to make/ receive voice calls, it also serves as a remote access TE (Transceiver Equipment) for you to access various configurations supported by the UE.

Primary Handset offers the following features:

- ✓ Making standard CS voice calls
- ✓ Making standard PS background data connections
- ✓ Messaging (SMS)
- ✓ User contacts (combined SIM and UE storage)
- ✓ Speed dial
- ✓ Call logs
- ✓ Managing UE security settings
- ✓ Accessing UE settings that includes:
  - Ethernet
  - Ciphering control
  - Satellite selection
  - Supplementary services
  - o Transceiver restart
  - Limited factory reset
- ✓ Displaying various UE status and information
- ✓ Local handset configurations

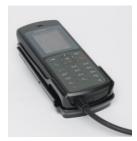

#### **Powering Up the Primary Handset**

The Primary Handset is automatically powered up once it is connected to the dedicated **HANDSET** port. Depending on the conditions of the UE, the Primary Handset may start in the following modes:

#### Full functioning mode

Primary Handset starts in this mode once it has successfully connected to the UE and there is no PIN authentication required. All UE settings including contacts, messages and call logs are loaded into local memory of the Primary Handset once the UE is configured. You will be able to access all the menus and making voice or data calls once the Primary Handset is ready.

#### PIN mode

Primary Handset starts in this mode once it has successfully connected to the UE and PIN authentication is required. Depending on the enabled PIN, you are required to enter the correct PIN/password before proceeding to **Full functioning mode**. Refer to **Security settings** menu for more information on the types of security PIN in the UE.

#### To enter the PIN:

- 1. Key in the PIN of the security key using the alpha-numeric keypad.
- 2. Press key to confirm.

#### To cancel PIN entering:

- 1. Press the Right selection key
- 2. Confirm to start in Emergency only mode by pressing the  $\bigcup_{k \in V} key$ .

#### Emergency only mode

Primary Handset starts in this mode once it has successfully connected to the UE and PIN entering is bypassed (i.e. when you have forgotten the required PIN). You can only make emergency calls or access local **Phone manager** menu in this mode.

#### **Primary Handset Keypad**

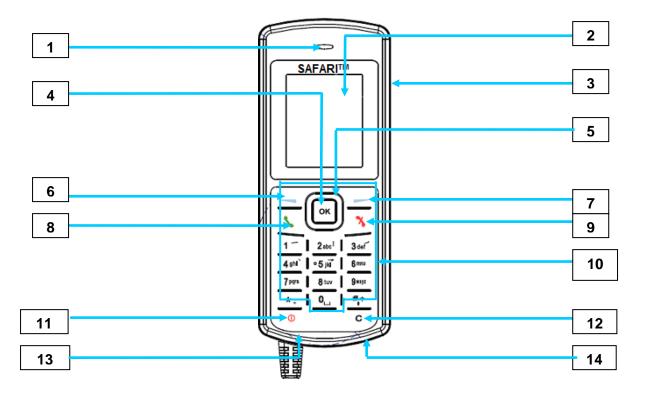

- 1. Earpiece
- 2. Display
- 3. Ear-set jack
- 4. OK key
- 4-way navigation ring
   Select key (Left)
- Select key (Right)
   Call/Answer key
- 9. Call/Menu End key
- 10. Keypad (Alpha-numeric)
- 11. Power key
- 12. Clear key
- 13. Microphone
- 14. Service Port
- 15. Ringer\*

\*The Ringer is located at the back of the Primary Handset.

### Keypad - Description and Functions

| Keys                                                                             | Description/Functions                                                                                                    |
|----------------------------------------------------------------------------------|----------------------------------------------------------------------------------------------------|
|                                                                                  | <b>4-way navigation ring.</b><br>Press the 4-way navigation ring to scroll left, right, up, and down on the display. Enables scrolling through names, phone numbers, menus or settings.                                  |
| ОК                                                                               | <b>OK key.</b><br>Pressing this key selects/confirms the function highlighted on the display.                                                                                                    |
|                                                                                  | Left selection key.<br>The function of this key depends on the guiding text shown on<br>the display above the key.                                                                                                    |
|                                                                                  | <b>Right selection key.</b><br>The function of this key depends on the guiding text shown on the display above the key.                                                                                                  |
|                                                                                  | Call/Answer key After entering a phone number: Initiates a call to the number. From Main Display screen: Opens a list of dialed calls When Ringing: Answers the incoming call                                            |
| *                                                                                | Call/Menu End key<br>Press this key to end active calls or exits from any menus or<br>sub menus.                                                                                                    |
| 1 2 abc <sup>1</sup> 3 def<br>4 gh1` 0 5 jk1 6 mno<br>7 pqrs 8 tuv 9 wxyz<br>0 1 | <b>Keypad</b><br>Used to enter numbers and characters.<br>Press <b>0</b> to add a space when writing text.<br>The functions available depend on whether you are typing a phone number (number mode) or text (text mode). |

| Keys     | Description/Functions                                                                                                    |
|----------|----------------------------------------------------------------------------------------------------|
| *.       | <pre>Star * key When entering a phone number, press this key to insert a *. Press and hold this key to insert a +. When writing text, press this key to access a list of special symbols.</pre>                                                                                                    |
| <b>#</b> | <ul> <li>Hash # key</li> <li>When entering a phone number, press this key to insert a #.</li> <li>To quickly change the text input method when writing text, press this key repeatedly and check the indicator at the top of the display</li> <li>In standby mode, press and hold this key to set the Primary Handset into silent mode.</li> </ul> |
| Φ        | <b>Power key</b><br>Press and hold this key to power on/off the UE and Primary<br>Handset when the power button is enabled.                                                                                                    |
| С        | Clear Key<br>Press key once to clear one character at a time or press and<br>hold this key to clear the whole text entry.                                                                                                    |

#### The Main Display Screen

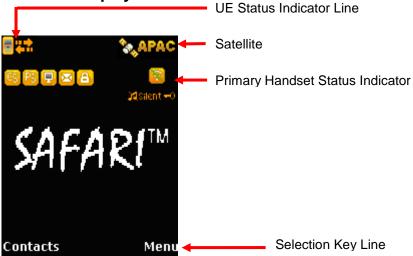

UE Status Indicator line •

The indicator line shows status symbol informing you about the operating conditions of the UE.

Satellite • The indicator line shows status symbol informing you about the satellite service.

#### Handset Status Indicator line

The indicator line shows status symbols informing you about the operating conditions of the Primary Handset.

#### **Selection Key line** •

The Selection key line operates using the Left \_\_\_\_\_ or Right \_\_\_\_\_ selection keys ок with the

to access menus and controls.

#### Primary Handset Status Indicators

Table below explains the meaning of each status indicator displayed in the Main Display screen.

| Statues Indicator | Description                                                                     |
|-------------------|---------------------------------------------------------------------------------|
|                   | New short message (SMS) in inbox.                                               |
| <b>S</b>          | Available CS domain services.                                                   |
| PS                | Available PS domain services.                                                   |
|                   | Data connection is inactive (available in <b>Manage profiles</b> sub menu only) |
| R                 | Data connection is active                                                       |
| А                 | Ciphering is enabled                                                            |
| <u> </u>          | Primary Handset in radio silent mode                                            |
| =                 | Primary Handset keypad lock is active                                           |
|                   | Primary Handset disconnected from UE                                            |
|                   | Primary Handset connected to UE                                                 |
| <b>M</b> Silent   | Primary Handset in silent mode                                                  |

#### Making a Voice Call

#### Note:

Before making a voice call, please make sure that:

- The Primary Handset is connected to the UE ( status indicator should be on)
- The Primary Handset is NOT radio silent( status indicator should be off)
- The UE has successfully registered with the network and ready for CS domain (voice) services (S status indicator should be on)

You can use the following two options for making a voice call:

- Manual Dial:
- 1. Using the alphanumeric keypad, dial **00 <country code> <phone number>**.
- 2. Press 📏 key.
- Using Contacts or Call Log list from the Primary Handset:
  - Enter the Contacts list of the Primary Handset; scroll to the desired number and press key, or
  - Enter the Log list of the Primary Handset; scroll to the desired number and press key.

#### Note:

For voice calls and SMS, you may also use '+' by pressing and holding the \* + key instead of "00" at the beginning of dialed number string as an alternative ('+' <country code> <phone number>).

#### To End a Voice Call

1. Press 🌂 .

#### Receiving a call

When there is an incoming call, the Primary Handset will,

- Ring
- The calling party's number will be displayed on the screen. If the number is stored in the contacts, the corresponding name of contact will be displayed.

To answer an incoming call, press the 📏 key.

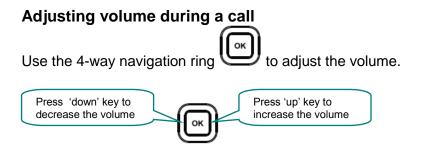

#### Using the Menus

You can access the Menu System by pressing the Right - selection key in the Main Display screen.

The main menu of the Primary Handset includes nine (9) menu options with each menu option having their respective sub-menus.

ок You can use the 4-way navigation ring to navigate to the desired menu option and

press or to confirm your selection. You can also end the menu or sub menus and return to

the Main Display screen at any time by pressing the  $\frac{1}{2}$  key.

Table below summarizes the functionalities within each menu option:

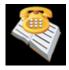

#### Contacts

This menu manages your user contacts.

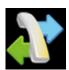

Log This menu allows you to view call histories.

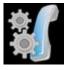

Telephony This menu configures settings related to CS voice telephony services.

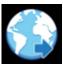

Data This menu configures settings or connections related to PS data services.

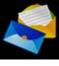

Messaging This is menu is for SMS related services.

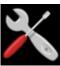

Settings This menu configures general UE settings.

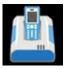

Transceiver This menu displays general UE information.

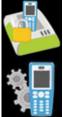

Security settings This menu configures security settings related to the UE.

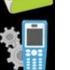

Phone manager This menu configures local handset settings.

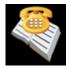

#### **Contacts Menu**

| Contacts  My contact1  My contact2 | The <b>Contacts</b> menu allows you to store, retrieve and update names<br>and phone numbers of your contacts in the Primary Handset memory<br>and in the SIM card memory. You can also access this menu by<br>pressing Left — selection key in Main Display screen. |
|------------------------------------|----------------------------------------------------------------------------------------------------|
| Options Back                       | This menu lists all the contacts saved in both the UE and SIM card memory where,                                                                                                    |

Indicates contacts that are saved in UE and

Indicates contacts that are saved in SIM card.

The following options are available when pressing the Left selection key while browsing through the contacts:

#### New contact

Add new contact to the memory. To add contact:

- 1. Select New contact.
- 2. Select where you want to store the contact (Transceiver or SIM).
- 3. Enter the name for the contact.

Note:

Press \* + key to browse for symbols.

4. Enter the number for the contact.

Note:

Stored number can be in any one of the following formats:

- '+' <country code> <phone number>
- 00 <country code> <phone number>

Press \* + key to insert '+' sign. Saving of contact without number is not allowed.

5. Select **Save** (Left selection key) or pressing the key to save the contact to the selected memory.

Note:

Refer to "Tips for writing the text" section under *New message* for more information on text writing.

• Search

Select this to enter a specific name to search within the contact list.

• Delete

Delete selected contact.

Note:

You can also delete the selected contact by pressing the Clear <sup>C</sup> key.

Copy

Select this to copy the selected contact from SIM card memory to UE memory or vice versa.

- View number Display the number of the selected contact.
- Assign Speed Dial Add the selected contact to the speed dial list.
- Reload Contacts

Select this to reload contacts from the UE/SIM card into the local memory of the Primary Handset.

• Memory Status Select this to view the memory status of the contacts

While browsing through the contact list, press the  $\bigcirc \kappa$  key to view the phone name and number or the selected contact. The following options are available when pressing the Left

- selection key while viewing the selected contact:
- **Call** Make a voice call to this contact.
- Send message Open a SMS editor to send a text message to this contact.
- Edit contact Edit information of this contact.
- Delete Delete this contact.
- **Copy** Select this to copy this contact from SIM card memory to UE memory or vice versa.
- Forward contact Forward information of this contact using SMS
- Assign Speed Dial Add this contact to the speed dial list.

#### Note:

You can also make a voice call to the selected contact when browsing through or

viewing the contacts by pressing the Call 📏 key.

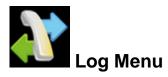

| Lo  | g                |     |
|-----|------------------|-----|
| &   | Missed calls     |     |
| ų,  | Received calls   |     |
| 8   | Dialled calls    |     |
| 4   | Clear call lists |     |
| 3   | Call/Data Usage  |     |
| Sel | ect              | Bac |
| \$  | Missed calls     | 5   |

Keceived calls

The **Log** menu allows you to view historical information about phone calls and data usage in chronological order with the following sub menus:

Call history of the particular category is displayed in chronological order when selected. Up to 5 latest entries of each category can be saved.

The following options are available when pressing the Left selection key while browsing through or viewing the call log:

• Delete Delete the selected log entry from the list.

Note:

You can also delete the entry by pressing the Clear <sup>C</sup> key.

• Call

Call the number in the selected log entry.

Send

Send an SMS to the number in the selected log entry

• Save

Save the number from the selected log entry to the contact list.

Note:

This option is not available when the log entry already has an entry in the contact list

Note:

You can also make a voice call to the number of the selected log entry when browsing

through or viewing the call log by pressing the Call 📏 key.

### Sclear call lists

Select this to clear the call log entries. Available log options are:

- Missed calls
- Received calls
- Dialled calls
- All calls Delete all logs including Missed, Received and Dialled logs.

### ど Call/Data usage

Display the accumulated call and data duration. Press Left call or data duration.

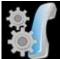

#### 📕 Telephony Menu

The **Telephony** menu allows you to configure telephony related settings with the following sub menus:

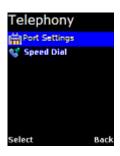

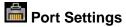

• Primary Handset

Contain options for incoming and outgoing call types.

Select this to configure the call type settings. The following options is available when

pressing the Left \_\_\_\_\_ selection key while browsing through the list:

- Standard
- > NONE

#### Phone Port

Contain options for incoming and outgoing call types.

Select this to configure the call type settings. The following options is available when

pressing the Left \_\_\_\_\_ selection key while browsing through the list:

- Standard
- High quality [fact: only applicable if purchase fax]
- BOTH (only for incoming) [fact: only applicable if purchase fax]
- NONE

#### Fax (OPT) Port

Contain options for incoming and outgoing call types.

Select this to configure the Fax type settings. The following options are available

when pressing the Left \_\_\_\_\_ selection key while browsing through the list:

High quality [fact: only applicable if purchase fax]

NONE

#### Speed dial

#### Setting

Contain options to enable/disable the speed dial feature

#### • Speed Dial List

Select this to configure the speed dial list. The following options are available when pressing the Left \_\_\_\_\_ selection key while browsing through the list:

#### • Assign

Assign a contact to the selected entry. To assign a contact:

- 1. Select Speed Dial List.
- 2. Browse through the list to locate an empty entry.
- 3. Select **Options** by pressing Left selection key.
- 4. Select **Assign** and press  $\bigcirc$  from the option.
- 5. Select the desired contact to assign to the speed dial list.
- 6. Press  $\textcircled{}^{\text{or}}$  to confirm your selection.

#### • Delete

Remove contact from the selected entry. This option is not available for empty entry.

Note:

You can also delete the entry by pressing the Clear <sup>C</sup> key.

• Call

Make call using the number from the selected entry. This option is not available for empty entry.

#### Note:

You can also make a voice call to the number of the selected entry by

pressing the Call 📏 key.

You can make a voice call directly from the Main Display screen by pressing the

corresponding speed dial entry number + Call  $\searrow$  key once the speed dial feature is enabled with a valid contact entry.

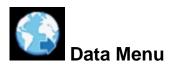

| Da  | ata             |      |
|-----|-----------------|------|
|     | Manage Profiles |      |
|     | Status          |      |
| Sel | lect            | Back |

The **Data** menu provides the following sub menus to manage and configure data connections (PDP profiles) for the UE:

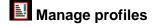

Allow you to manage the Primary and Secondary PDP profiles.

Primary profiles

One **Standard** Primary PDP profile has been created in the Primary profile list as a default profile. The profiles listed in the list are:

- > Standard
- > 8k Streaming
- > 16k Streaming
- 32k Streaming
- 64k Streaming
- > 128k Streaming

You can press the Left selection key for options available when browsing through the profile list. The list of options is:

o Edit

Edit the selected profile.

- Delete
  - Delete the selected profile.
- Add Add new profile into the list.
- Reset table
   Reset profile list. All profiles will be deleted and a default profile is created.

#### > Adding/Editing profiles

You can press the Left \_\_\_\_\_ selection or both key from the option list to add new or edit existing profile settings.

- Profile name
   Specify the name of the profile.
- Connection type Both Standard and Streaming connection types are supported.
- APN

Specify information of the APN (Access Point Name). Further available settings are:

**APN:** Specify the Access Point Name for the connection. Default APN is according to SIM card. Enter your own APN if you do not want to use the default APN from the SIM card.

**Username:** Specify the user name for **Static** IP configuration. Default is blank for **Dynamic** IP configuration.

**Password:** Specify the password for **Static** IP configuration. Default is blank for **Dynamic** IP configuration.

You can press the Left \_\_\_\_\_ selection key for the following options:

o **Edit** 

Edit the selected APN setting

#### • Fetch from SIM

Fetch the APN from the SIM card. This option is only available when APN is highlighted.

#### IP configuration

Contain options for **Static** or **Dynamic** IP. Default is **Dynamic** IP configuration.

IP address

Specify the IP address for **Static** IP configuration. This field is ignored for **Dynamic** IP configuration. Default is blank for **Dynamic** IP configuration.

#### Header comp.

Contain options to enable or disable header compression. Default is **Enabled**.

Note:

For 8k, 16k, 32k, 64k and 128k Streaming profiles, there are three additional options when selecting editing their settings. The additional options are:

• Desired rate

Choose the desired rate for the different profiles. Note that the default setting for each profile is the profile chosen. For example, for 8k Streaming, the default setting for minimum rate is 8k.

• Minimum rate

Choose the minimum rate for the different profiles. Note that the default setting for each profile is the profile chosen. For example, for 8k Streaming, the default setting for minimum rate is 8k.

 Error correction Contain options to enable or disable error correction. Default is disabled.

#### • Secondary Profiles

The profiles listed in the list are:

- > FTP
- > Quick Link
- > Quick Time Media
- > Real Media
- > Stream Box
- > Win Media

#### > Adding/Editing profiles

You can press the Left \_\_\_\_\_ selection or both key from the option list to add new or edit existing profile settings.

#### Profile name

Specify the name of the profile.

#### TFT

Choose desire type of connection.

#### Desired rate

Choose the desired rate for the profile. Default settings for all secondary profiles are set as 32K.

#### • Minimum rate

Choose the minimum rate for the profile. Default settings for all secondary profiles are set as 32K.

#### • Error correction

Contain options to enable or disable error correction. Default is **Disabled**.

#### Note:

| You will be prompted to | save the  | changed s | ettings | before   | exiting the | sub |
|-------------------------|-----------|-----------|---------|----------|-------------|-----|
| menu. Press Left 🛛 💳    | selection | key or 🔤  | key to  | save the | e changes.  |     |

Icon 🔽 in the profile list indicates that the profile is not active and icon 토 indicates that the profile is currently active in use.

### 🔮 Status

Allow you to check the status of the data connection. You can also activate/ de-active a specific profile in the status display list.

#### Note:

## You will not be able to enter this sub menu if the UE has not been registered for PS data service.

The status list shows you the current active data connection. Depending on whether there is an active connection, you can press the Left \_\_\_\_\_\_ selection key for the following options:

- Activate primary This option is available when there is no active data connection. Select this to choose from the profile list for activation.
- **Deactivate** This option allows you to de-active an active data connection.

#### To active a primary data connection when there is no active connection:

- 1. From the data status list, select Options using the Left \_\_\_\_\_\_selection key.
- 2. Select **Activate primary** using Left selection key or key.
- Select from a list of configured primary profile for activation. Press Left selection key or key to confirm.
- 4. You are prompted to confirm activation. Confirm activation by selecting Yes using the Left selection key or key.

#### Note:

#### It may take a while to active a data connection.

#### To de-active a primary data connection when there is an active connection:

- 1. From the data status list, select Options using the Left \_\_\_\_\_ selection key.
- 2. Select **Deactivate** using Left selection key or  $\bigsqcup^{\circ \kappa}$  key.
- You are prompted to confirm de-activation. Confirm de-activation by selecting Yes using the Left selection key or key.

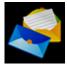

### Messaging Menu

| Messaging     |     |
|---------------|-----|
| 📱 New message |     |
| 🋃 Inbox       |     |
| 🔮 Sent        |     |
| 🛃 Draft       |     |
| 👹 Options     |     |
| 😭 Delete all  |     |
|               |     |
| Select        | Bac |
|               |     |

The **Messaging** menu allows the user to write a new messages, view stored messages from **Inbox**, **Drafts** and/or **Sent** folders and configure settings related to SMS with the following sub menus:

New Message

Select this to create and send a new message. To create new message:

- 1. Select **New Message** by pressing the **Low** key. A SMS editor will be displayed on the Primary Handset screen for writing new message.
- 2. Type in your SMS message using the alphanumeric keypad.
- 3. To send the message, press the key and select **Send**.
- 4. Enter the recipient's phone number, and press the **C** key. Alternatively you can select **Search** by pressing the Left selection key to select the phone number from the contacts.

#### **Options:**

You can press the Left selection key to select options available when writing the message.

- Send Select this when you are ready to send your message.
- Save Select this to save the message into the **draft** folder.
- Clear screen

Select this to clear all the written text.

#### Tips for writing the text:

- Press the **0** key to add a space.
- To quickly change the text input mode when writing text, press **to be a set of the set of the set o** 
  - **<ABC >:** Capital letters
  - <123>: Numbers
  - o <abc>: Small letters
  - **<Abc>:** Initial Capital letter followed by small letters
- To add a number in alphabet mode, press and hold the desired number key.

#### Inserting symbols to your message:

- To get a list of special symbols, press the \*+ .key.
- Using the 4-way navigation ring, navigate to the desired symbol.
- Press or to confirm selection.

#### Clearing text:

- To clear text, press <sup>C</sup> once to clear one character at a time.
- To clear the whole text entry, press and hold <sup>C</sup> to clear the whole text entry.

🛃 Inbox

Contain new/opened text messages that you have received. When browsing through the

messages list using the 4-way navigation U<sup>K</sup> ring,

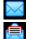

Indicates an unread (new) message and

Indicates read (opened) text messages.

The following are available options when pressing the Left \_\_\_\_\_ selection key while browsing through or viewing the messages in this folder:

• Open

Open selected message. You can also press while browsing through the message list to open the selected message (This option is not available when viewing the message).

- **Reply** Select this to reply to the selected message sender.
- Delete Delete selected message.

Note:

You can also delete the selected message by pressing the Clear  $^{f C}$  key.

- Forward Forward this message to another recipient.
- Call Make a voice call to the selected message sender.
- Save Save the selected message into the Draft folder.
- **Details** Display the details of the selected message.
- Add to contact Select this to add the phone number of the selected message into the contact list.

#### Note:

You can also make a voice call to the selected message contact when browsing through the messages list by pressing the Call **key**.

실 Sent

Contain text messages that you have sent. The following are available options when pressing the Left \_\_\_\_\_\_ selection key while browsing through or viewing the messages in this folder:

• Open

Open selected message. You can also press while browsing through the message list to open the selected message (This option is not available when viewing the message).

• Delete Delete selected message.

Note:

You can also delete the selected message by pressing the Clear  $^{f C}$  key.

- Send Send the selected message to another recipient.
- Save Save the selected message into the Draft folder.
- Add to contact Select this to add the phone number of the selected message into the contact list.

#### Note:

You can also make a voice call to the selected message contact when browsing

through the message list by pressing the Call 📏 key.

### Draft

Contain text messages that you have saved. The following are available options when pressing the Left \_\_\_\_\_\_ selection key while browsing through or viewing the messages in this folder:

• Open

Open selected message. You can also press  $\bigcup^{K}$  while browsing through the message list to open the selected message (This option is not available when viewing the message).

• Delete

Delete selected message.

Note:

You can also delete the selected message by pressing the Clear  $^{f C}$  key.

- Send Send this message to another recipient.
- Save Save the selected message into the Draft folder
- Add to contact
   Select this to add the phone number of the selected message into the contact list.

#### Note:

You can also make a voice call to the selected message contact when browsing

through the message list by pressing the Call 📏 key.

### **Options**

The following settings are available in this sub menu:

• Message Centre

Select this to set the number of the SMS service center.

• Save sent message

Select this to enable or disable the saving of sent messages. When this option is enabled, all successfully sent messages are saved in the **Sent** folder.

• Memory status

Select this to view the memory status of the messages.

#### Reload Messages

Select this to reload messages from the UE into the local memory of the Primary Handset.

# 🛍 Delete all

Select this to clear the messages in a particular folder. Available folder options are:

# • All messages

Delete messages in all folders including Inbox, Sent and Draft.

- Inbox
- Sent
- Draft

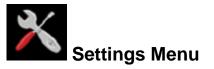

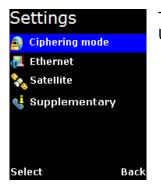

The **Settings** menu provides the following sub menus to configure the UE:

# Ciphering mode

Contain options to enable/disable the use of ciphering mode between the network and UE.

Note:

Status icon 🕒 is displayed in the Main Display screen when ciphering is enabled.

# 🔜 Ethernet

Allow you to configure settings related to Ethernet connection.

# • Transceiver IP Address

Specify the IP address of the UE. The default IP address of the UE is 192.168.1.35

DHCP settings

Display the status and settings of the DHCP server.

- DHCP server
   Display the status of the DHCP server.
- □ Start IP address

Display the start IP address of the DHCP server. Default start IP address is 192.168.1.40.

- End IP address
   Display the end IP address of the DHCP server. Default end IP address is 192.168.1.59.
- Primary DNS Display primary DNS server address. Default primary server is 172.30.66.7.
- Secondary DNS Display secondary DNS server address. Default secondary server is 172.30.34.7.
- Lease time Display the lease time. Default lease time is 60.

Except for **DHCP server**, the rest of the display settings can be edited by pressing the Left \_\_\_\_\_\_ selection or or keys.

Note:

Make sure that the format is correct when entering an IP address. Press the

Star \*+ key multiple times to insert the "." sign.

# 🗞 Satellite

Manage settings related to Inmarsat satellites.

### • Satellite selection

Allow you to select the preferred satellite to lock on to. Default is AUTO where the UE automatically searches for the best satellite in view to lock on to.

#### Note:

Satellites visible to the UE are marked with \*. The UE will de-register from the network with all the CS (voice) and PS (data) services terminated whenever a new satellite is manually selected from the list. The UE can only re-register with the network once it has successfully locked onto the newly selected satellite.

### Satellite status

Display current satellite status. The following information is displayed:

Status

Display status of the UE. The UE can be either searching or locked on to a particular satellite

- Satellite ID
   Satellite ID that the UE is currently searching for or locked on
- Satellite Name

Satellite Name that the UE is currently searching for or locked on

# Supplementary

Configure settings related to supplementary services. These settings are applicable to standard CS voice services.

### Note:

# Depending on the network, some settings may not be available or may prevent other settings from being activated.

The following sub menus are available:

## Call forwarding

Allow you to configure for call forwarding services depending on various conditions. The following forwarding conditions are available for configurations:

### All Calls

All calls are unconditionally forwarded.

#### Busy

Calls are forwarded when the UE is busy.

### □ No answer

Calls are forwarded when no answer from the UE for a specific time.

### □ Not reachable

Calls are forwarded when UE is not reachable.

You can press the Left <u>selection key</u> for options available when browsing through the list of forwarding conditions. The list of options is:

#### • Retrieve all

Retrieve network settings of all the listed conditions.

- **Update all** Update configured settings of all the listed conditions to the network.
- Cancel all
   Deactivate all condition settings.

# Note:

# Operations on this level affect all forwarding conditions and hence it may take some time to process.

Pressing the  $\bigcup$  key configures a particular forwarding condition. The following settings can be configured:

Status: Display active or Inactive status of the selected forwarding condition. Press

the (K) key to change the status.

**Number**: Display number to forward calls to when selected forwarding condition is active. Press the  $\bigcirc$  key to change the number.

**Time**: Only applicable to **No answer** forwarding condition. To forward calls to selected number if call no answer for a specific period of time. Press the  $\bigcirc \kappa$  key to change the time.

You can press the Left selection key for options available when configuring a particular forwarding condition. The list of options is:

### • Retrieve

Retrieve network settings of the selected condition.

• Update

Update configured settings to the network for the selected condition.

#### Note:

Always use Retrieve all or Retrieve options to retrieve the latest settings from the network. Use Update all or Update options to update the network settings after configurations.

#### • Call barring

Allow you to configure for call barring services depending on various barring conditions. The following conditions are available for activations/deactivations by

pressing the key:

- Outgoing calls Barring of all outgoing calls.
- Incoming calls Barring of all incoming calls.
- Int. except home Barring of all outgoing international calls except to home country.
- Incoming if abroad

Barring of all incoming when roaming.

You can press the Left <u>selection</u> selection key for options available when browsing through the list of barring conditions. The list of options is:

• Retrieve

Retrieve network settings of the highlighted condition.

• Retrieve all

Retrieve network settings of all the listed conditions.

Update

Update configured settings to the network for the highlighted condition.

• Update all

Update configured settings of all the listed conditions to the network.

# Cancel all

Deactivate all condition settings.

You will be asked to enter the call barring password when updating the settings to the network. Consult your equipment distributor if necessary.

## Note:

Always use Retrieve all or Retrieve options to retrieve the latest settings from the network. Use Update all or Update options to update the network settings after configurations.

# • Call waiting

Contain options to enable/disable call waiting services. You can also press the Left

selection key for the following options:

• Retrieve

Retrieve network settings of the call waiting service

Update

Update configured settings to the network

### Note:

Always use Retrieve option to retrieve the latest settings from the network. Use Update option to update the network settings after configurations.

# Caller ID

Allow you to configure settings that are related to caller identifications.

• Setting

Contain options to configure for USA or Europe caller ID type

# • Send Caller ID

Allow you to enable/disable sending of your caller ID to the recipient when making a call. Default is AUTO where the default network

settings are used. You can also press the Left selection key for the following options:

Retrieve

Retrieve network settings of the call waiting service

Update

Update configured settings to the network

Note:

Always use Retrieve option to retrieve the latest settings from the network. Use Update option to update the network settings after configurations.

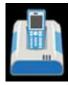

Transceiver Menu

| Te  | erminal          |     |
|-----|------------------|-----|
| P   | Signal strength  |     |
|     | GPS status       |     |
| j.  | Terminal info    |     |
|     | ADU info         |     |
| ۲   | Terminal restart |     |
| -   | Limited reset    |     |
| Sel | ect              | Bac |

The **Transceiver** menu provides the following sub menus to check for information and perform resets on the UE:

# Signal strength

Show graphical representation of current signal strength and GPS type. Table below describes the available GPS type icons used in this sub menu:

|          | This icon shows that the UE is in the process of acquiring a GPS fix when there is no previously stored GPS fix. |
|----------|----------------------------------------------------------------------------------------------------|
| New      | This icon shows that the UE is using New GPS coordinates.                                                        |
| (Stored) | This icon shows that the UE is using previously stored GPS coordinates.                                          |

# GPS status

Show current Latitude and Longitude coordinates, the GPS type and Time of acquisition on the UE.

# 💷 Transceiver Info

Display a list of information of the UE.

- Manufacturer Manufacturer name of the UE
- Software version
   Software version of the UE
- Model Model name of the UE
- IMEI number
   IMEI number of the UE
- IMSI number
   IMSI number of the SIM card
- Subscriber number
   Subscriber's telephone number

Serial number
 Serial number of the UE

# Antenna Unit Info

Display a list of information of the Antenna.

Serial number
 Serial number of the Antenna

Transceiver restart

Soft restarting the UE

# Eimited reset

Perform limited reset on the UE. Apart from full factory reset that is not available in Primary Handset, limited reset only resets a small portion of the UE settings. Stored GPS status, contacts, call logs and event logs are not cleared during limited reset.

You are also required to key in the password when performing the reset. The default password is 0000.

*Note: This password is the same as Transceiver PIN.* 

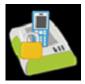

# **Security settings Menu**

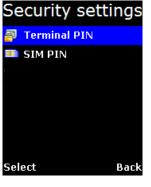

The **Security Settings** menu provides the following sub menus to configure the security settings of the UE using different PIN:

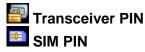

There are two options available for selection under each sub menus to manage the PIN and security settings for the UE:

#### • Enable

Enable the selected PIN. Table below summarizes the default PIN codes for each security setting:

| Transceiver PIN | 0000                                                                                                    |
|-----------------|----------------------------------------------------------------------------------------------------|
|                 | Note:<br>Transceiver PIN is the same PIN that has to be entered<br>when performing Limited Reset on the UE                                                                                                    |
| SIM PIN         | Depends on your SIM card. Consult your equipment distributor if necessary.                                                                                                    |
|                 | Note:<br>You have to enter the PUK (PIN Unblocking Key) to access<br>the SIM card if a wrong PIN for SIM PIN and SIM PIN2 has<br>been entered for three times. You will be asked to enter the<br>new PIN code once you have entered the correct PUK.<br>However, the SIM card is no longer usable if you have<br>entered wrong PUK for 10 times. |

You will be asked to key in the existing PIN (or default PIN if it has not been changed) before the PIN can be enabled.

#### • Disable

Disable the selected PIN. You will be asked to key in the existing PIN (or default PIN if it has not been changed) before the PIN can be disabled.

# • Change

Change the PIN to a new one. You will be asked to key in the existing PIN (or default PIN if it has not been changed) before the PIN can be changed.

Note:

PIN has to be enabled before it can be changed

Phone manager Menu

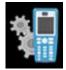

# The **Phone manager** many provides the follow

|                |      | 000 |
|----------------|------|-----|
| 🜉 Display      |      | cor |
| 📢 Tone         |      |     |
| 🔄 Language     |      |     |
| 🎇 Factory rese | t    |     |
| 🔞 About        |      |     |
|                |      |     |
|                |      |     |
| Select         | Back |     |

Phone manager The Phone manager menu provides the following sub menus to configure settings that are local to the Primary Handset:

# Display

Configure settings that are related to Primary Handset display.

# Backlight

To set the duration of the display backlight to remain on. Settings range from Always On (Backlight permanently on), 15 seconds to 1 minute.

# Note:

The backlight will be slightly dimmer and finally off when there is no keypad activity after sometime. However, this feature is not available when the setting is set to Always On).

# 🜃 Tone

Configure tone setting for the standard and ring tones.

# Standard tone

# Key tone

Contain options to enable/disable the key tone.

# Message tone

Contain options to enable/disable the message tone.

# • Volume

Configure the volume for the standard tones (both key and message

tones). Using the 4-way navigation ring on press up/right to increase and down/left to decrease the volume.

• Ring tone

# • Tone

Select desired ring tone pattern.

# Volume

Configure the volume of the ring tone. Using the 4-way navigation ring

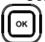

, press up/right to increase and down/left to decrease the volume.

# 🖾 Language

Allow you to change the menu display language.

# Factory settings

Allow you to configure default factory settings of the Primary Handset. Contains the following settings:

# • Power button

Provide options to enable/disable the power button. You can press the Power key to power on/off the UE and Primary Handset once the power button is enabled.

# • Factory reset

Perform factory reset on the Primary Handset

# 🙆 About

Display a list of information of the Primary Handset.

- Model Model name of the Primary Handset
- Software version
   Software version of the Primary Handset
- Hardware version
   Hardware version of the Primary Handset
- Technical support
   Web address for technical support
- Copyright Contain Copyright message

# Chapter 3 – Using the Web Console

- 1. Connect your computer to the SAFARI UE using a LAN cable.
- 2. When the connection has been established, open the web browser.
- 3. Type http://192.168.1.35 in the Address field and press Enter.

| 🖉 http://192.168.1.35/ |  |
|------------------------|--|
|------------------------|--|

The Login screen appears.

4. Type in admin in the Username field and 1234 in the password field. Click OK.

| C http://192.168.1.35/ - Windows Internet Explorer |        |
|----------------------------------------------------|--------|
| C C C C C C C C C C C C C C C C C C C              | • •    |
| File Edit View Favorites Tools Help                |        |
| A Favorites Attp://192.168.1.35/                   | 0-     |
| Username:<br>Password:<br>Login                    |        |
| Done                                               | 100% • |

5. The SAFARI UE Web Console will appear on your screen.

The SAFARI UE will automatically register to the network. This process will include GPS acquisition, satellite tracking and registration with the network, which will take a few minutes. Once the process is completed, you will see the "Registered to Network but no active data connection exists. You are now able to make phone calls and send SMS. Please activate a data connection before doing any data transfer" message appearing at the bottom line of the Web Console.

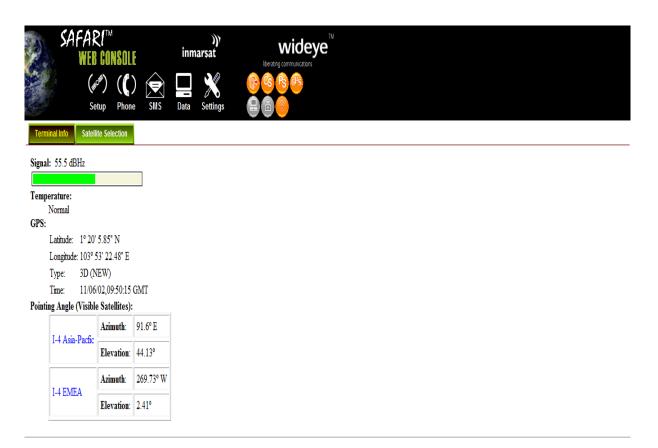

# Menu Overview

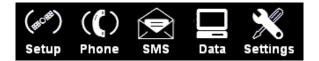

| Setup         | Phone        | SMS     | Data            | Settings      |
|---------------|--------------|---------|-----------------|---------------|
| Terminal Info | Phonebook    | Compose | Connection      | Language      |
| Satellite     | Call History | Inbox   | Primary         | Terminal Info |
| Selection     |              |         | Profiles        |               |
|               |              | Sent    | Secondary       | Ethernet      |
|               |              |         | Profiles        |               |
|               |              | Draft   | Port Forwarding | Telephony     |
|               |              |         | Settings        | PIN           |
|               |              |         |                 | SMS           |
|               |              |         |                 | Admin         |
|               |              |         |                 | Support       |
|               |              |         |                 | About         |

Deleted 'Accounts' from the settings list above

# **Status Indicators**

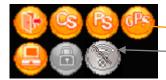

# Note:

Clicking on these icons gives you a shortcut to the desired menu.

Orange indicates the item is activated.

Grey indicates the item is not activated

These icons indicate the status of SAFARI UE.

# Status icons

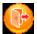

Logout icon: User can log out from the web console.

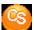

CS icon: Indicates the Circuit Switch status (Voice calls, SMS, FAX).

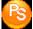

PS icon: Indicates the Packet Switch information (Internet Browsing, FTP, email).

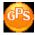

GPS icon: Indicates if the current GPS co-ordinates are valid or not.

**Action icons** 

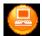

Internet icon: Click on this icon to activate or deactivate Internet connection.

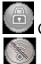

Ciphering icon: Click on this icon to enable or disable ciphering.

Radio silence icon: Click on this icon to enable or disable radio silence.

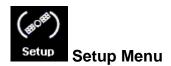

# **Viewing Terminal Information**

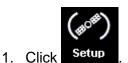

2. Click **Terminal Info** to view the SAFARI UE Terminal information. The Terminal information is displayed according to the Satellite Tracking mode.

|               | (#                                                                                                    | CONSOL                               |           | inm: | arsat<br>Settings |  |  |  |
|---------------|----------------------------------------------------------------------------------------------------|--------------------------------------|-----------|------|-------------------|--|--|--|
| Termi         |                                                                                                    | ite Selection                        |           | Data | ootango           |  |  |  |
| Tempe<br>GPS: | : 56.5 dBHz<br>erature:<br>Normal<br>Latitude: 1° 20'<br>Longitude: 103° :<br>Type: 2D (N<br>Time: 11/05<br>og Angle (Visibl | 53' 21.15" E<br>IEW)<br>/09,06:11:42 |           |      |                   |  |  |  |
|               | I-4 Asia-Pacfic                                                                                                    | Azimuth:                             | 91.6° E   |      |                   |  |  |  |
|               |                                                                                                    | Elevation:                           | 44.13°    |      |                   |  |  |  |
|               | I-4 EMEA                                                                                                    | Azimuth:                             | 269.73° W |      |                   |  |  |  |
|               |                                                                                                    | Elevation:                           | 2.41°     |      |                   |  |  |  |
|               |                                                                                                    | Zie raubii.                          |           | ]    |                   |  |  |  |

Registered to Network but no active data connection exists. You are now able to make phone calls and send SMS. Please activate a data connection before doing any data transfer.

| Signal         | Indicates the received signal strength.                         |
|----------------|-----------------------------------------------------------------|
| Temperature    | Indicates the UE's Transceiver Unit current operating           |
|                | temperature status.                                             |
| GPS            | Indicates the latitude, longitude, type and time of the GPS     |
|                | acquisition.                                                    |
| Pointing Angle | Indicates the azimuth and elevation angle of the Antenna Unit's |
|                | antenna with the corresponding satellite in view.               |

# **Satellite Selection**

The default Satellite Selection is in **Auto** mode. In **Auto** mode, the UE will scan all the visible satellites and track the satellite with the most optimum elevation angle or the last used satellite.

# Note:

Changing the satellite selection will terminate any existing active voice/fax call or data connections.

Follow these steps to change your satellite selection:

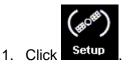

 Click Satellite Selection to view the visible satellites. The visible satellites will be displayed for your selection. It also displays the satellite information that your Antenna Unit's antenna is locked on to.

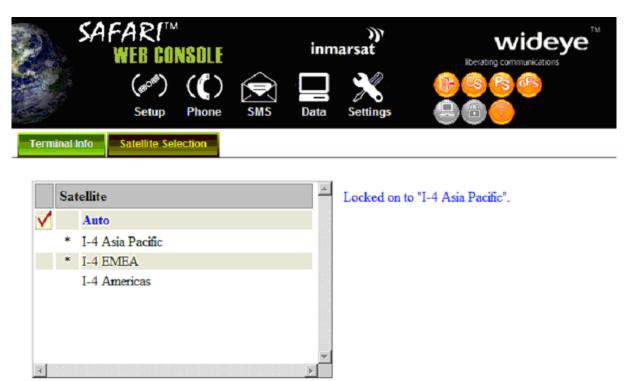

\* Satellite is visible

3. Click on your choice of visible satellites.

Refresh

Select

4. Click **Select** to point the antenna to the selected satellite in exclusive mode.

The satellite selection will be saved and each time you power up the UE, the satellite selection choice will remain until you make the next selection change. The UE will track the newly selected satellite even if the elevation angle is not optimum.

Click Refresh to refresh the Satellite list. •

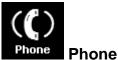

### Phone Menu

Phone menu provide the following options:

#### Phonebook •

Allow you to view, add, edit and delete entries on your Phonebook list. You can make and send SMS messages directly from your Phonebook entries. The Phonebook entries can be stored on the SIM card or the SAFARI UE.

**Call History** •

To check on the history log of calls made and received.

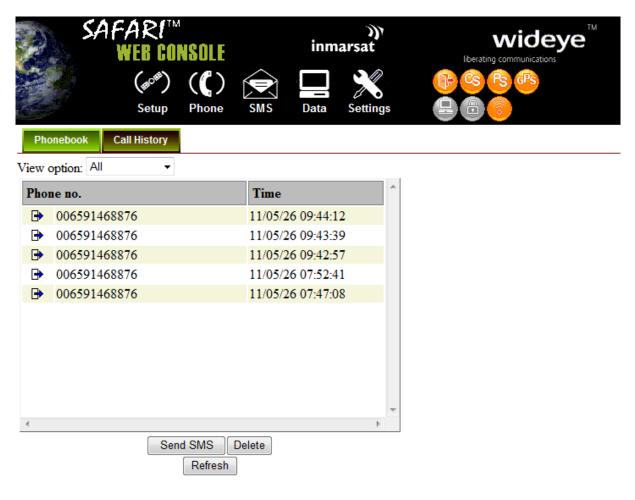

# Phonebook

| ame                 | Phone no.   | <u>^</u> |
|---------------------|-------------|----------|
| James Wang Chi      | +6593564323 |          |
| > Nathan Malvar     | +6591256568 |          |
| > Technical Support | +6598201820 |          |
|                     |             |          |
| Add                 | dit Delete  | >        |

#### • View option

The View option allows you to view the Phonebook entries from the different storage locations.

From the drop-down menu, select:

| All              | To view the entries stored in the SIM card and SAFARI UE. |
|------------------|-----------------------------------------------------------|
| SIM only         | To view the entries stored in the SIM card.               |
| Transceiver only | To view the entries stored in the SAFARI UE.              |

# • Storage Usage

Shows the number for Phonebook entries used in the SIM card and UE locations.

For example: (**SIM –2/150**) indicates: Storage location – **SIM** card Total number of entries used = **2** Total number of entries available = **150** 

## Adding a new Phonebook entry

Follow these steps to add a new Phonebook entry:

- 1. Click Add.
- 2. Enter the Name and Phone number.
- 3. Select the storage location and click **Save**.

| Adding Phoneb       | ook Record    | × |
|---------------------|---------------|---|
| Name:<br>Phone no.: |               |   |
| Save Phoneb         | ook record in |   |

# Editing a Phonebook entry

Follow these steps to edit a Phonebook entry:

- 1. Select the entry from the Phonebook list.
- 2. Click Edit.
- 3. Proceed to change the Name and/or Phone number.
- 4. Click **Apply**.

| Phonebook Edit                                                    | × |
|-------------------------------------------------------------------|---|
| Name: Technical Support<br>Phone no.: +6598201820<br>Apply Cancel |   |

# Deleting a Phonebook entry

Follow these steps to delete a Phonebook entry:

- 1. Select the entry from the Phonebook list.
- 2. Click Delete.
- 3. Click **Ok** to confirm to delete the entry. Click **Cancel** to abort delete.

| Message | from webpage 🛛 🔀                                               |
|---------|----------------------------------------------------------------|
| 2       | Are you sure you want to remove the selected phonebook record? |
|         | OK Cancel                                                      |

# Sending SMS from the Phonebook

Follow these steps to send SMS from the Phonebook:

- 1. Select the entry from the Phonebook list.
- 2. Click Send SMS.

The Phonebook console switches over to the Compose SMS console.

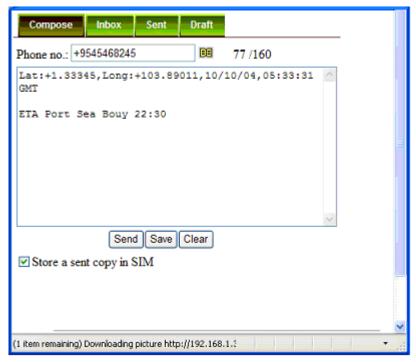

- 3. Type in the text message and click **Send**.
  - Click **Refresh** to refresh the Phonebook list.

|    |                                   | T.                |   |
|----|-----------------------------------|-------------------|---|
| no | ne no.                            | Time              |   |
| €  | Technical Support<br>006598201820 | 10/10/04 03:44:48 |   |
|    |                                   |                   |   |
|    |                                   |                   |   |
|    |                                   |                   |   |
|    |                                   |                   |   |
|    |                                   |                   |   |
|    |                                   |                   |   |
|    |                                   |                   |   |
|    |                                   |                   | × |
|    |                                   |                   |   |
|    |                                   | Gend SMS Delete   | × |

# **Call History**

# View option

The View option allows you to view the Call History entries.

From the drop-down menu, select:

| All           | To view the list of the dialed, received and missed calls. |
|---------------|------------------------------------------------------------|
| Dialed Call   | To view the list of dialed calls only.                     |
| Received Call | To view the list of received calls only.                   |
| Missed Call   | To view the list of missed calls only.                     |

### Sending SMS from the Call History list

Follow these steps to send SMS from the Call History list:

- 1. Select the entry from the list.
- 2. Click Send SMS.

The Call History console switches over to the Compose SMS console.

| Compose Inbox Sent Draft                                  |                |
|-----------------------------------------------------------|----------------|
| Phone no.: +6592384077 📧 55/160                           |                |
| Will be reaching the port in about 15 minutes from nov.   |                |
|                                                           | ×              |
| Send Save Clear                                           |                |
| ✓ Store a sent copy in SIM                                | 11.            |
|                                                           | ~              |
| (1 item remaining) Downloading picture http://192.168.1.5 | na hun hunne 📶 |

3. Type in the text message and click Send.

# **Deleting a Call History entry**

Follow these steps to delete a Call History entry:

- 1. Select the entry from the Call History list.
- 2. Click Delete.
- 3. Click **Ok** to confirm or click **Cancel** to abort deleting the entry.
  - Click **Refresh** to refresh the Call History list.

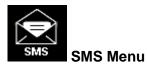

SMS menu provide the following options:

Compose

To compose and send text messages. Simply enter a mobile number, type your message and click Send.

• Inbox

Shows the details (Sender information, Message, Date and Time stamp) of all SMS received.

• Sent

Shows the details (Receiver information, Message, Date and Time stamp) of all SMS sent.

• Draft

Stores unsent messages for retrieval later.

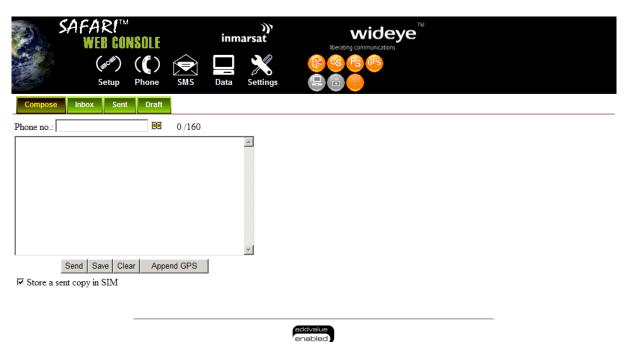

enab

# Composing a New Message

| Compose Inbox Sent Draft                                   |                                       |
|------------------------------------------------------------|---------------------------------------|
| Phone no.: +9545468245                                     |                                       |
| Lat:+1.33345,Long:+103.89011,10/10/04,05:33:31<br>GMT      |                                       |
| ETA Port Sea Bouy 22:30                                    | Ξ                                     |
|                                                            | ×                                     |
| Send Save Clear                                            |                                       |
| Store a sent copy in SIM                                   |                                       |
|                                                            |                                       |
|                                                            | <b>v</b>                              |
| (1 item remaining) Downloading picture http://192.168.1.\$ | ••• •••• •••••••••••••••••••••••••••• |

Follow these steps to compose a new SMS:

- 1. Enter the receiver's phone number in the **Phone no.** field or click the Phonebook icon if the receiver's number is listed in the Phonebook
- 2. Type the message in the text editor box.

#### Note:

Message is limited to 160 characters (using 7 bit encoded default alphabets) including spaces between words. But it is limited to 70 characters per message using Unicode (UCS2) text message (such as message typed in Chinese, Japanese, etc). For sending a long SMS to another BGAN transceiver, the message is limited to 608 characters (using 7 bit encoded default alphabet) or 266 characters using Unicode (UCS2) text messages including spaces between words.

- 3. Uncheck **Store a copy in SIM** checkbox if you do not wish to store a copy of the sent SMS into SIM card.
- 4. Click **Send** to send the SMS.
  - To save an unsent SMS, click Save and the unsent SMS will be saved in Draft.
  - To clear the typed message on the text editor, click Clear.

## Inbox

Shows the details (Sender information, Message, Date and Time stamp) of all SMS received.

| Compose Inbox Sent Draft                                                                         |                               |      |
|--------------------------------------------------------------------------------------------------|-------------------------------|------|
| Storage Usage: (SIM - 3/100)                                                                     |                               |      |
| From Message                                                                                     | Date                          | ^    |
| <ul> <li>Technical Glad to hear that the unit is working now.</li> <li>Support</li> </ul>        | 04/10/10 05:49:55<br>+0000    |      |
| Technical If you are encountering any problem with the unit, kindly try factory reset<br>Support | t. 04/10/10 05:38:12<br>+0000 |      |
| Reply Forward Delete<br>Refresh                                                                  | 2                             |      |
| Done 😜 Intern                                                                                    | net 🦓 👻 🔍 10                  | 0% • |

#### **Replying to a SMS**

Follow these steps to reply a SMS:

- 1. Click on a SMS to select it. The selected SMS will be highlighted in light blue.
- 2. Click Reply.
- 3. Click **OK** to reply with the original contents or **Cancel** to reply without the original content.

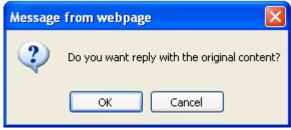

The Inbox console switches over to the Compose console.

- 4. Enter your reply in the text editor.
- 5. Click **Send** to send your reply SMS. The reply SMS will be sent to the recipient.

# Forwarding an SMS

Follow these steps to forward an SMS:

- 1. Click on a SMS to select it. The selected SMS will be highlighted in light blue.
- 2. Click **Forward**. The Inbox console switches over to the Compose console.
- 3. Enter the receiver's number in the **Phone No.** field.
- 4. Click **Send** to forward the SMS. The SMS will be sent to the recipient.

# Deleting a single SMS from the Inbox list

Follow these steps to delete a single SMS from the Inbox list:

- 1. Click on a SMS to select it.
- 2. Click **Delete**.
- 3. Click **OK** to confirm or click **Cancel** to abort deleting the SMS.

| Message | : from webpage 🛛 🔀                                       |
|---------|----------------------------------------------------------|
| 2       | Are you sure you want to delete the selected SMS record? |
|         | OK Cancel                                                |

# **Deleting multiple SMS from the Inbox list**

Follow these steps to delete multiple SMS from the Inbox list:

- 1. Select the message by checking the checkboxes beside each SMS.
- 2. Click **Delete**.
- 3. Click **OK** to confirm the delete, or **Cancel** to abort the delete.
  - Click **Refresh** to refresh the Inbox list.

#### Sent

Shows the details (Receiver information, Message, Date and Time stamp) of all SMS sent.

| Co    | mpose Inbox          | Sent Draft                                                                          |        | _ |
|-------|----------------------|-------------------------------------------------------------------------------------|--------|---|
| Stora | ge Usage: (SIM - :   | 5/100)                                                                              |        |   |
|       | То                   | Message                                                                             |        |   |
|       | Technical<br>Support | The unit is now working fine after the Factory reset. Thanks.                       |        |   |
|       | +870773999144        | Hi mate, please let me know your location and your time of arrival at the port bay. |        |   |
| <     |                      |                                                                                     | >      |   |
|       |                      | Resend Forward Delete<br>Refresh                                                    |        | ~ |
| Done  |                      | 😜 Internet 🦨 👻                                                                      | 🕄 100% | • |

## Resending a sent SMS

Follow these steps to resend a sent SMS (sending the same SMS to the same receiver):

- 1. Click on a SMS to select it.
- 2. Click **Resend**. The SMS will be sent to the recipient.

#### Forwarding a sent SMS

Follow these steps to forward a sent SMS to another recipient:

- 1. Click on a SMS to select it.
- 2. Click Forward.

The Sent console switches over to the Compose console.

| Compose Inbox Sent Draft                                 | _             |
|----------------------------------------------------------|---------------|
| Phone no.: +6592384077 📧 55/160                          |               |
| Will be reaching the port in about 15 minutes from nov.  |               |
|                                                          | З             |
| Send Save Clear                                          | ~             |
| ✓ Store a sent copy in SIM                               |               |
| (1 item remaining) Downloading picture http://192.168.1. | n han hanna 🗖 |

- 3. Enter the receiver's number in the **Phone No.** field.
- 4. Click Send.

The SMS will be sent to the recipient.

# Deleting a SMS from the Sent list

Follow these steps to delete a single SMS from the Sent list:

- 1. Click on a SMS to select it.
- 2. Click **Delete**.
- 3. Click **OK** to confirm or click **Cancel** to abort deleting the SMS.

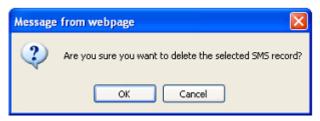

# Deleting multiple SMS from the Sent list

Follow these steps to delete multiple SMS from the from the Sent list:

- 1. Select the message by checking the checkboxes beside each SMS.
- 2. Click **Delete**.
- 3. Click **OK** to confirm the delete, or **Cancel** to abort the delete.
  - Click **Refresh** to refresh the Sent list.

# Draft

Stores SMS saved from the Compose console.

| Compose Inbox         | Sent Draft                                                         |               |          |
|-----------------------|--------------------------------------------------------------------|---------------|----------|
| Storage Usage: (SIM - | 7/100)                                                             |               |          |
| П                     | Message                                                            |               |          |
| +6598201820           | Can you send me the link where I can download the latest firmware. |               |          |
| +6591256564           | Good morning captain, we are about to reach the east coast bay.    |               |          |
|                       |                                                                    |               | =        |
|                       |                                                                    |               |          |
|                       |                                                                    |               |          |
|                       |                                                                    |               |          |
|                       |                                                                    |               |          |
|                       |                                                                    |               |          |
|                       |                                                                    |               |          |
|                       |                                                                    |               |          |
|                       |                                                                    | ~             |          |
|                       |                                                                    | 2             |          |
|                       | Send Forward Delete                                                |               |          |
|                       | Refresh                                                            |               |          |
| Done                  | 😜 Internet 🛛 🖓 🗸                                                   | <b>a</b> 100% | <u>▼</u> |

Follow these steps to send a draft SMS:

- 1. Click on a SMS to select it.
- 2. Click Send.

The SMS will be sent to the recipient.

| Sending SMS                      | × |
|----------------------------------|---|
| Sending SMS to +6591256564 (1/1) |   |

**Forwarding a draft SMS to another recipient** Follow these steps to forward a draft SMS to another recipient:

- 1. Click on a SMS to select it.
- 2. Click Forward.

The Draft console switches over to the Compose console.

| Compose                  | Inbox         | Sent          | Draft      |            |               |                |
|--------------------------|---------------|---------------|------------|------------|---------------|----------------|
| Phone no.: +659          | 2384077       |               | DE 55      | /160       |               |                |
| Vill be rea<br>from nov. | ching the     | e port i      | in about   | 15 minutes | ~             |                |
|                          |               |               |            |            |               |                |
|                          |               |               |            |            | 2             |                |
|                          | Send          | Save Clo      | ear        |            |               |                |
| Store a sent             | copy in SII   | M             |            |            |               |                |
|                          |               |               |            |            |               | ~              |
| (1 item remaining) Do    | wnloading pic | ture http://1 | 92.168.1.5 | en kerker  | анан рана јан | 100 <b>4</b> 0 |

- 3. Enter the receiver's number in the **Phone No.** Field.
- 4. Click **Send** to forward the SMS.

The SMS will be forwarded to the recipient.

# Deleting a SMS from the Draft list

Follow these steps to delete a SMS from the Draft list:

- 1. Click on a SMS to select it.
- 2. Click **Delete**.
- 3. Click **OK** to confirm or click **Cancel** to abort deleting the SMS.

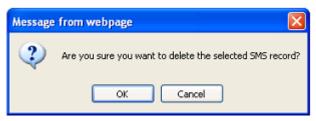

# **Deleting multiple SMS from the Draft list**

Follow these steps to delete multiple SMS from the Draft list:

- 1. Select the message by checking the checkboxes beside each SMS.
- 2. Click **Delete**.
- 3. Click **OK** to confirm the delete, or **Cancel** to abort the delete.
  - Click **Refresh** to refresh the Draft list.

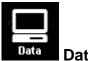

# Data Menu

Data menu provides the following options:

- Connection
- Primary Profiles
- Secondary Profiles
- Port Forwarding
- Settings

| SAFARI™<br>WEB CONS                | OLE "              | )))<br>Imarsat  |          |  |
|------------------------------------|--------------------|-----------------|----------|--|
| (dec <sup>ere</sup> ) (<br>Setup P | Chone SMS Dat      | a Settings      |          |  |
| Connection Primary Profiles        | Secondary Profiles | Port Forwarding | Settings |  |
| No connection exists               |                    |                 |          |  |
| Activate Default Profile           |                    |                 |          |  |

```
addvalue
enabled
```

# Connection

To activate the default profile, click **Activate Default Profile**. The PDP context will be activated.

|   | Connection     | Primary Profiles | Secondary Profiles | Port Forwarding | Settings |
|---|----------------|------------------|--------------------|-----------------|----------|
| N | o connection e | xists            |                    |                 |          |
| Γ | Activate Def   | fault Profile    |                    |                 |          |

When connected, APN and the assigned public IP Address details will be displayed. You can proceed to access the Internet and use the related features.

| Activate Profile |
|------------------|
| In progress      |

| Connection | Primary Profiles | Secondary Profiles | Port Forwarding | Settings |
|------------|------------------|--------------------|-----------------|----------|
|            |                  |                    |                 |          |

globe.bgan.inmarsat.com - 172.16.24.205 Disconnect (Standard)

To disconnect the data connection, click **Disconnect**. The PDP context will be deactivated.

| Deactivate PDP context |  |
|------------------------|--|
| In progress            |  |

# **Primary Profiles**

Primary profiles define the connection type. You can select from a list of profiles to be the default primary profile and connection type. From Profile 7 to Profile 10, you can create your own customized primary profile.

| Connection                                                                                                    | Primary Profiles                                                                        | Secondary Profiles   | Port Forwarding  | Settings |                                                                                                    |
|----------------------------------------------------------------------------------------------------|-----------------------------------------------------------------------------------------|----------------------|------------------|----------|----------------------------------------------------------------------------------------------------|
| *#Standard<br>Streaming8k<br>Streaming16k<br>Streaming32k<br>Streaming64k<br>Streaming128k<br>Profile 7<br>Profile 8<br>Profile 9<br>Profile 10 | ✓ Set as defa<br><b>Profile Name</b><br><b>Connection 7</b><br>③ Standard<br>○ Streamin | e: Standard<br>Sype: |                  |          | Standard<br>Using this connection<br>type you will be charged<br>for the VOLUME<br>(kilobytes) of data used.<br>Use this connection type<br>for TCP/IP applications,<br>data exchange and |
| Refresh                                                                                                    | Access Poin<br>(APN):                                                                   | t Name               |                  |          | transfer such as Email,<br>Internet Browsing, FTP,<br>etc.                                                                                                    |
|                                                                                                    | ⊙ SIM                                                                                   | globe.bg             | gan.inmarsat.com |          |                                                                                                    |
|                                                                                                    | ⊖ User D                                                                                | efined               |                  |          |                                                                                                    |
|                                                                                                    | Username:                                                                               |                      |                  |          |                                                                                                    |
|                                                                                                    | Password:                                                                               |                      |                  |          |                                                                                                    |
|                                                                                                    | IP Configura                                                                            | ition                |                  |          |                                                                                                    |
|                                                                                                    | <ul> <li>Dynami</li> </ul>                                                              | c IP Address         |                  |          |                                                                                                    |
|                                                                                                    | ○ Static I                                                                              | P Address            |                  |          |                                                                                                    |
|                                                                                                    | 🗹 Use He                                                                                | ader Compression     |                  |          |                                                                                                    |
|                                                                                                    | Update S                                                                                | ettings Cancel       | Deactivate Profi | ile      |                                                                                                    |

Note:

The Standard profile is set as the default primary profile and the default connection type is standard (this is charged by the volume [in kilobytes] of data used).

# • Profile Name

Change the profile name as desired.

# • Connection Type

Change the type of connection. By default the connection type will be standard.

## • Access Point Name (APN)

By default, the APN from the SIM will be selected.

Follow these steps to change the Access Point Name (APN):

- 1. Select User Defined.
- 2. Enter the new APN in the field space provided (e.g. BGAN inmarsat.com).
- 3. Enter the username and password if required.

# • IP Configuration

By default, the Dynamic IP Address is selected.

Follow these steps to use Static IP Address:

- 1. Select Static IP Address and enter the IP Address in the space provided.
- 2. Check the **Header Compression** checkbox if it is required to use Header Compression.

# **Secondary Profiles**

| Connection                                                                                                    | Primary Profiles                                           | Secondary F              | Profiles P   | ort Forwarding                | Settings |
|----------------------------------------------------------------------------------------------------|------------------------------------------------------------|--------------------------|--------------|-------------------------------|----------|
| FTP<br>Quick Link<br>Quick Time Me<br>Real Media<br>Streambox<br>Win Media<br>Profile 7<br>Profile 8<br>Profile 8<br>Profile 9<br>Profile 10 | Profile Name<br>Streaming Pa<br>Desired Rate<br>Minimum Ra | arameters:<br>e:<br>ate: | 32k<br>32k   | <ul><li>✓</li><li>✓</li></ul> |          |
| Refresh                                                                                                    | Destination I                                              | Port Ranges:             |              |                               |          |
|                                                                                                    | From                                                       | To                       | Protocol     |                               |          |
|                                                                                                    | 20                                                         | 21                       | TCP          | Delete                        |          |
|                                                                                                    |                                                            |                          | TCP 💌        | Add Del                       | ete All  |
|                                                                                                    | Add from Ten                                               | nplates                  |              |                               |          |
|                                                                                                    | Update                                                     | e Settings               | Cancel       | Activate Pro                  | file     |
|                                                                                                    |                                                            |                          | addv<br>enab |                               |          |

Secondary profiles setting are used mainly for streaming connection. You may select one of the secondary profiles to be used during streaming connection. You may also create a customized secondary profile, choose from profile 7 to 10.

# Port Forwarding

Port Forwarding is a feature for Router (multiple-user) mode. This feature sets the SAFARI UE to direct incoming traffic on certain TCP/UDP port to a specific port on a local PC (IP Address).

| Connection        | Primary Profiles    | Port Forwarding Set    | tings            |         |             |
|-------------------|---------------------|------------------------|------------------|---------|-------------|
| Incoming Port     | Protocol            | Destination IP Address | Destination Port | Enabled |             |
| 0                 | -                   | 0.0.0.0                | 0                |         | Add         |
| 0                 | -                   | 0.0.0.0                | 0                |         | Add         |
| 0                 | -                   | 0.0.0.0                | 0                |         | Add         |
| 0                 | -                   | 0.0.0.0                | 0                |         | Add         |
| 0                 | -                   | 0.0.0.0                | 0                |         | Add         |
| 0                 | -                   | 0.0.0.0                | 0                |         | Add         |
| 0                 | -                   | 0.0.0.0                | 0                |         | Add         |
| 0                 | -                   | 0.0.0.0                | 0                |         | Add         |
| 0                 | -                   | 0.0.0.0                | 0                |         | Add         |
| 0                 | -                   | 0.0.0.0                | 0                |         | Add         |
|                   |                     | Refresh                |                  |         |             |
| ns remaining) Dow | nloading picture ht | tp://192.168.1         | 😜 Internet       | 4       | n 🗸 🔍 🔍 100 |

Follow these steps to add a new forwarding rule:

1. Click Add.

| Port Forwarding         | × |
|-------------------------|---|
|                         |   |
| Incoming Port: _        |   |
| Destination IP Address: |   |
| Protocol: TCP 🗸         |   |
| Destination Port:       |   |
| Enabled:                |   |
| Apply Cancel            |   |

- 2. Enter the **Incoming Port** number in the space provided. (For example, the user expecting HTTP traffic, the port is 80).
- 3. Enter the **Destination IP Address**. (For example, the IP Address of the PC that is connected to the SAFARI UE).
- 4. Select the **Protocol** type:

- **TCP** (e.g. for HTTP, it will be TCP)
- UDP
- 5. Enter the **Destination Port** number in the space provided (For example: listening port of the particular service (for example TCP port 80 for web server) on the PC that is connected to the SAFARI UE).
- 6. Click Apply to allow the settings to take effect.

# Settings

You can select the Ethernet mode to be used for data connection.

|                                                                                                    | SAFARI™<br>Web conso              | ILE <sup>in</sup>  | )))<br>nmarsat  |          |
|----------------------------------------------------------------------------------------------------|-----------------------------------|--------------------|-----------------|----------|
| and the second second s | (# <sup>068</sup> ) (<br>Setup Ph | one SMS Dat        | ta Settings     |          |
| Connection                                                                                                    | Primary Profiles                  | Secondary Profiles | Port Forwarding | Settings |
| Ethornot                                                                                                    | ada:                              |                    |                 |          |

#### Ethernet mode:

- © Router Mode (Single User)
- Router Mode (Multi-User)

# $\Box$ Always On (Auto PDP Context Activation)

Default Primary Profile: Standard

| Update | Refresh |
|--------|---------|
|--------|---------|

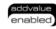

Follow these steps to select the Ethernet mode:

- 1. Select the desired mode to be used during the data connection:
  - Router (Single User) is with NAT/PAT disabled
  - Router (Multi-User) is with NAT/PAT enabled for multi-user.

# Note:

# You cannot change the Router settings while a Data connection is active, you must first disconnect you Data session.

- 2. Check 🗹 "Always On (Auto PDP Context Activation)" if required.
- 3. Click **Update** to allow the selection to take effect.
  - Click **Refresh** to query the current mode.

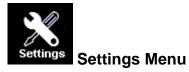

Click the following tabs to view and edit the configuration settings for the SAFARI UE:

- Language
- Transceiver Info
- Ethernet
- Telephony
- PIN
- SMS
- Wi-Fi
- Admin
- Support
- Accounts
- About

| 5                                                                                           | SAFARI™<br>WEB CONSOLE<br>(♂) (() ( |                |  | inmarsat |                 |          | Wideye |         |          |       |  |  |
|---------------------------------------------------------------------------------------------|-------------------------------------|----------------|--|----------|-----------------|----------|--------|---------|----------|-------|--|--|
| Language                                                                                    | Setup<br>Terminal Info              | Phone Ethernet |  | Data S   | Settings<br>SMS | Wi-Fi    | Admin  | Support | Accounts | About |  |  |
| <ul> <li>English</li> <li>○简体中文</li> <li>○繁體中文</li> <li>○ Español</li> <li>Apply</li> </ul> |                                     |                |  |          |                 |          |        |         |          |       |  |  |
|                                                                                             |                                     |                |  |          |                 | addvalue |        |         |          |       |  |  |

# Language

Select the desired language for the Web Console to be displayed. (Spanish, Chinese-Simplified and Chinese-Traditional may not be an option that is available at the time of purchase).

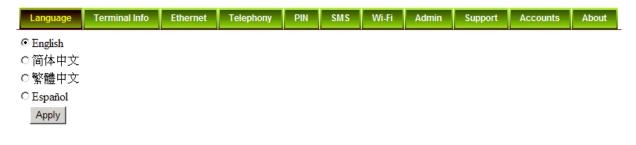

## **Transceiver Info**

This tab shows general information about the UE, Error/Event Logs and Call Logs.

### • Information

Displays information about the Manufacture ID, Software version, Model ID, IMEI number, IMSI number (only when a SIM card is inserted), Subscriber number and Antenna Unit's serial Number.

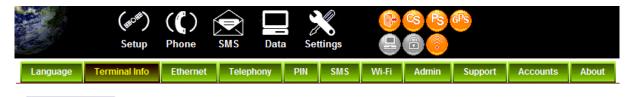

| Information     |                    |                            |
|-----------------|--------------------|----------------------------|
| Logs            | Manufacture ID:    | Addvalue                   |
| Call Log        | Software Version:  | R000.0.8.1                 |
| Call/Data Usage | Model ID:          | SAFARI                     |
|                 | IMEI Number:       | 006500016800073            |
|                 | IMSI Number:       | 901112112101068            |
|                 | Subscriber Number: | Not available              |
|                 | BDU Serial Number: | Not available              |
|                 | MAC Address:       | Not available              |
|                 |                    | Serial Number:<br>10420001 |

Logs

Displays event and error logs of the UE.

| S.             | AFAF<br>WEI<br>(# | <b>₹!™</b><br>601<br>9 <sup>\$\$</sup> ) | <b>(()</b> )     |             | inmars | at<br>ettings |             | Iberating comm<br>S Ps<br>C | ideye           | <b>P</b> |       |          |
|----------------|-------------------|------------------------------------------|------------------|-------------|--------|---------------|-------------|-----------------------------|-----------------|----------|-------|----------|
| Language       | Terminal          | Info                                     | Ethernet         | Telephon    | / PIN  | SMS           | Wi-Fi       | Admin                       | Support         | Accounts | About |          |
| Information    |                   | Log T                                    | ype: Event       | •           |        |               |             |                             |                 |          |       |          |
| Logs           |                   |                                          | D Event          |             |        | Logs          |             |                             |                 |          |       | <b>_</b> |
| Call Log       |                   | æ                                        | Mon May<br>+0800 | 9 2011, 07: | 26:40  | Combine       | d Attach S  | Success                     |                 |          |       |          |
| Call/Data Usag | e                 | ¢.                                       | Mon May<br>+0800 | 9 2011, 07: | 26:38  | PS Attack     | h Success   |                             |                 |          |       |          |
|                |                   | æ                                        | Mon May<br>+0800 | 9 2011, 07: | 26:37  | Using nev     | v GPS fix   |                             |                 |          |       |          |
|                |                   | æ                                        | Mon May<br>+0800 | 9 2011, 07: | 26:37  | Obtained      | New GP      | S Fix 103.                  | 5337 <b>5</b> E |          |       |          |
|                |                   | æ                                        | Mon May<br>+0800 | 9 2011, 07: | 26:37  | Obtained      | New GP      | S Fix 1.200                 | 098N            |          |       |          |
|                |                   | æ                                        | Mon May<br>+0800 | 9 2011, 07: | 26:21  | Registerin    | ıg with net | twork                       |                 |          |       |          |
|                |                   | æ                                        | Mon May<br>+0800 | 9 2011, 07: | 26:19  | Primary H     | Iandset al  | osent                       |                 |          |       | -        |
|                |                   | •                                        |                  |             |        |               |             |                             |                 |          |       |          |
|                |                   |                                          |                  |             |        | Delete        | All         | Export All                  | Logs            |          |       |          |

## • Call Log

Displays the call history including standard voice calls, high-quality/fax calls, standard data sessions and streaming data sessions.

| SAFARI <sup>TM</sup><br>WEB CONSOLE                                                                                                    |                              |              |       | in   | mars | )))<br>at |                |                                                                            |         |          |       |  |
|----------------------------------------------------------------------------------------------------|------------------------------|--------------|-------|------|------|-----------|----------------|----------------------------------------------------------------------------|---------|----------|-------|--|
| a de la compañía de la compañía de la | (#0 <sup>98</sup> )<br>Setup | (C)<br>Phone | SMS   | Data | 6    | ttings    | <mark>⊘</mark> | <mark>(3) (5)</mark><br>(5) (5)<br>(5) (5) (5) (5) (5) (5) (5) (5) (5) (5) | GPS     |          |       |  |
| Language                                                                                                    | Terminal Info                | Ethernet     | Telep | hony | PIN  | SMS       | Wi-Fi          | Admin                                                                      | Support | Accounts | About |  |
| Information                                                                                                    | PIN                          |              |       |      |      |           |                |                                                                            |         |          |       |  |
| Logs                                                                                                    |                              | Retriev      | 'e    |      |      |           |                |                                                                            |         |          |       |  |
| Call Log                                                                                                    |                              |              |       |      |      |           |                |                                                                            |         |          |       |  |
| Call/Data Usage                                                                                                    | •                            |              |       |      |      |           |                |                                                                            |         |          |       |  |

## SAFARI<sup>™</sup> System User's Guide

| 2             | AFAR!™<br>WEB CO<br>(#⁰)<br>Setup | INSOLE      | in<br>SMS Data |              |       | liberating comm |         | TM<br>C       |       |         |          |
|---------------|-----------------------------------|-------------|----------------|--------------|-------|-----------------|---------|---------------|-------|---------|----------|
| Language      | Terminal Info                     | Ethernet    | Telephony      | PIN SMS      | Wi-Fi | Admin           | Support | Accounts      | About |         |          |
| Information   | Call                              | Log Type: 🖸 | S 🔹            |              |       |                 |         |               |       |         |          |
| Logs          | In                                | dex Phon    | e no.          | Call Service |       | Call Type       |         | Date/Time     |       |         | Duration |
| Call Log      |                                   |             |                |              |       |                 |         |               |       |         |          |
| Call/Data Usa | ge                                |             |                |              |       |                 |         |               |       |         |          |
|               |                                   |             |                |              |       |                 |         |               |       |         |          |
|               |                                   |             |                |              |       |                 |         |               |       |         |          |
|               |                                   |             |                |              |       |                 |         |               |       |         |          |
|               |                                   |             |                |              |       |                 |         |               |       |         |          |
|               |                                   |             |                |              |       |                 |         |               |       |         |          |
|               |                                   |             |                |              |       |                 |         |               |       |         |          |
|               | र                                 |             |                |              |       |                 |         |               |       |         |          |
|               |                                   |             |                |              | D     | elete Ex        | port    | Change Passwo | ord   | Refresh |          |

## Ethernet

## • Ethernet

- Click Ethernet to view and edit the Ethernet settings.
   Click Update to allow the settings to take effect.

|                  | SAFAR!™<br>Web Coi           |              | ir                         | ımarsa | ))<br>it          |        | Iberating comr                                         |         | тм       |       |  |
|------------------|------------------------------|--------------|----------------------------|--------|-------------------|--------|--------------------------------------------------------|---------|----------|-------|--|
|                  | (# <sup>099</sup> )<br>Setup | (C)<br>Phone | SMS Dat                    | 0      | tings             | 2<br>0 | <sup>(3</sup> ) (3) (3) (3) (3) (3) (3) (3) (3) (3) (3 | GPS     |          |       |  |
| Language         | Terminal Info                | Ethernet     | Telephony                  | PIN    | SMS               | Wi-Fi  | Admin                                                  | Support | Accounts | About |  |
| Ethernet<br>DHCP |                              | inal IP Addr | ress: 192.1<br>Mask: 255.2 |        | . <mark>35</mark> |        |                                                        |         |          |       |  |
| MAC Filteri      |                              |              | Update                     |        |                   |        |                                                        |         |          |       |  |

addvalue enabled

#### DHCP •

- Click **DHCP** to view and edit the DHCP settings.
   Click **Update** to allow the settings to take effect.

| S.                                | AFARI™<br>Web Coi            |                        | in              | )<br>marsat             |                    |        | Iiberating comm |         | тм       |       |  |
|-----------------------------------|------------------------------|------------------------|-----------------|-------------------------|--------------------|--------|-----------------|---------|----------|-------|--|
|                                   | (# <sup>098</sup> )<br>Setup | (C)                    | SMS Data        | Setti                   | 6                  |        |                 | GPS     |          |       |  |
| Language                          | Terminal Info                | Ethernet               | Telephony       | PIN                     | SMS                | Wi-Fi  | Admin           | Support | Accounts | About |  |
| Ethernet<br>DHCP<br>MAC Filtering | Seco<br>DHC<br>DHC           | ary DNS:<br>ndary DNS: | tart: 192 . 168 | . 8 .<br>. 4 .<br>. 1 . | 8<br>4<br>40<br>59 | ond(s) |                 |         |          |       |  |

#### Mac Address Filtering •

- Click Mac Filtering to view and edit the Mac Filtering settings.
   Click Update to allow the settings to take effect.

| SAFAR!"<br>WEB CONSOLE           |                              |              | ir                                 | یں<br>inmarsat |        |                                                                                                    |         |         |          |       |  |  |
|----------------------------------|------------------------------|--------------|------------------------------------|----------------|--------|----------------------------------------------------------------------------------------------------|---------|---------|----------|-------|--|--|
|                                  | (#0 <sup>98</sup> )<br>Setup | (C)<br>Phone | SMS Dat                            | 6              | ttings | est and a second second |         | GPS     |          |       |  |  |
| Language                         | Terminal Info                | Ethernet     | Telephony                          | PIN            | SMS    | Wi-Fi                                                                                                    | Admin   | Support | Accounts | About |  |  |
| Ethernet<br>DHCP<br>MAC Filterin | Use:                         |              | Enabled O<br>Reject List<br>Update |                |        |                                                                                                    |         |         |          |       |  |  |
|                                  | *You                         | Delete       | Add                                | :BA:04:        | EC     |                                                                                                    |         |         |          |       |  |  |
|                                  |                              |              |                                    |                |        |                                                                                                    | addvalu | ie      |          |       |  |  |

addvalue enabled

#### • Reject List

All PCs/Laptops will be allowed to access the UE except for those (MAC addresses) listed in the Reject List.

### • Allow List

All PCs/Laptops will be denied access to the UE except for those (MAC addresses) listed in the Allow List. When selecting this list, at least one entry should be there to access the UE.

### Telephony

### • Interface

- 1. Select European Caller Line ID Phone connected or US Caller Line ID Phone connected from the Telephone Interface Configuration drop-down menu.
- 2. Click **Update** to allow the setting to take effect.

| 2                                        | SAFARI™<br>WEB CONSOLE |                              |              |               | )))<br>inmarsat |            |               |                                          |         |          |       |  |
|------------------------------------------|------------------------|------------------------------|--------------|---------------|-----------------|------------|---------------|------------------------------------------|---------|----------|-------|--|
|                                          |                        | (#0 <sup>68</sup> )<br>Setup | (C)<br>Phone |               | -               | ettings    | 2<br>0        |                                          | GPS     |          |       |  |
| Language                                 | e Termi                | nal Info                     | Ethernet     | Telephony     | PIN             | SMS        | Wi-Fi         | Admin                                    | Support | Accounts | About |  |
| Interface<br>Port Config<br>Caller ID    | guration               | Tele                         | phone Inter  | face Configur | Ē               | uropean Ca | aller Line II | ne connecte<br>D Phone co<br>ne connecte | nnected |          |       |  |
| Call Waitin<br>Call Barrin<br>Call Forwa | g                      |                              |              |               |                 |            |               | addvalu<br>enable                        |         |          |       |  |

## PORT CONFIGURATION

For each of the 3 ports, a choice of the quality calls can be selected. Select your ideal call quality and click "Update".

## Primary Handset

| Port            | Call Type     | Service Type                             |               |
|-----------------|---------------|------------------------------------------|---------------|
| Primary Handset | Incoming Call | Standard voice call  Standard voice call | <u>Update</u> |
| Primary Handset |               | None                                     |               |
|                 | Outgoing Call | Standard voice call v                    | <u>Update</u> |
|                 |               | None                                     |               |

#### **Phone Port**

| PHONE Port | Incoming Call | Standard voice call  Standard voice call     | Update        |
|------------|---------------|----------------------------------------------|---------------|
| PHONE POIL | Outgoing Call | None Standard voice call Standard voice call | <u>Update</u> |
|            |               | None                                         |               |

## SAFARI<sup>™</sup> System User's Guide

## Fax Port

For the fax port, if no subscription is made, there will be no choices.

| FAX* Port | Incoming Call | None 🐱<br>None | <u>Update</u> |
|-----------|---------------|----------------|---------------|
|           | Outgoing Call | None 💙         | <u>Update</u> |

## If fax subscription is made, 3.1KHz high quality fax call will be available.

| FAX Port | Incoming Call | 3.1kHz high quality voice/fax call<br>3.1kHz high quality voice/fax call | <u>Update</u> |
|----------|---------------|--------------------------------------------------------------------------|---------------|
| FAXFOR   |               | None                                                                     |               |
|          | Outgoing Call | 3.1kHz high quality voice/fax call<br>3.1kHz high quality voice/fax call | <u>Update</u> |
|          |               | None                                                                     |               |

### Caller ID

- 1. Click **Retrieve** to get current setting of the **Allow called party to see your number** configuration.
- 2. To change the setting, select **Yes**, **No**, or **According to network subscription** for the **Allow called party to see your number** configuration.
- 3. Click **Apply** to allow the setting to take effect.

| <b>S</b> #                                                                                                    | NFARI™<br>Web Coi            | in           | marsa          | ۵)<br>at |        | Iberating com |                           | <sup>TM</sup> |          |       |  |
|----------------------------------------------------------------------------------------------------|------------------------------|--------------|----------------|----------|--------|---------------|---------------------------|---------------|----------|-------|--|
|                                                                                                    | (# <sup>088</sup> )<br>Setup | (C)<br>Phone |                | a Set    | ttings |               | <mark>ଓ ଓ</mark><br>ତି ତି | 6Ps           |          |       |  |
| Language                                                                                                    | Terminal Info                | Ethernet     | Telephony      | PIN      | SMS    | Wi-Fi         | Admin                     | Support       | Accounts | About |  |
| Interface<br>Port Configuration<br>Caller ID<br>Call Waiting<br>Call Barring<br>Call Forwarding<br>Call Restriction |                              | Yes<br>No    | ty to see your | ription  | ?      |               | addvalu<br>enable         |               |          |       |  |

#### • Call Waiting

- 1. Click **Retrieve** to get current setting of the **Enable call-waiting** configuration.
- 2. To change the setting, select **Yes** or **No** for the **Enable call waiting** configuration.
- 3. Click **Apply** to allow the new setting to take effect.

| 5                                                        | AFAR!™<br>Web Coi             | NSOLE                                          | ir           | nmarsa | )))<br>at |       | Iberating comr    |         | тм       |       |  |
|----------------------------------------------------------|-------------------------------|------------------------------------------------|--------------|--------|-----------|-------|-------------------|---------|----------|-------|--|
| Ê.                                                       | (# <sup>0184</sup> )<br>Setup | (C)<br>Phone                                   | SMS Dat      | 1      | ttings    |       |                   | GPS     |          |       |  |
| Language                                                 | Terminal Info                 | Ethernet                                       | Telephony    | PIN    | SMS       | Wi-Fi | Admin             | Support | Accounts | About |  |
| Interface<br>Port Configura<br>Caller ID<br>Call Waiting | tion C                        | <b>ile call waiti</b><br>Yes<br>No<br>Retrieve | ng?<br>Apply |        |           |       |                   |         |          |       |  |
| Call Barring<br>Call Forwardin<br>Call Restrictio        |                               |                                                |              |        |           |       | addvalu<br>enable |         |          |       |  |

#### • Call Barring

- 1. Click any individual **Retrieve** option to get the current setting of the corresponding scenario in which the calls would be barred.
- 2. Select the scenario in which the calls would be barred, or deselect the scenario to disable the corresponding call barring.
- 3. In the **Barring PIN** field, input a PIN for call barring setup.
- 4. Click **Apply** to allow the corresponding setting to take effect.
- 5. Clicking **Retriever All** will retrieve the current settings of all four call barring scenarios at the same time.
- 6. Clicking **Apply All** will allow the settings of all four call barring scenarios to take effect at the same time.

|                                                                  | (       |         | <b>ISOLE</b><br>(C)<br>Phone                                       |                           | inr<br>Data | 0   | at<br>Attings | <mark>29</mark> 00 | liberating comm     | ideye   | TM<br>2      |                            |                              |                                  |
|------------------------------------------------------------------|---------|---------|--------------------------------------------------------------------|---------------------------|-------------|-----|---------------|--------------------|---------------------|---------|--------------|----------------------------|------------------------------|----------------------------------|
| Language                                                         | Termina | al Info | Ethernet                                                           | Telepi                    | hony        | PIN | SMS           | Wi-Fi              | Admin               | Support | Accounts     | About                      |                              |                                  |
| Interface<br>Port Configu<br>Caller ID                           | ration  | □ Ba    | ur all outgoin<br>ur all outgoin<br>ur all incomi<br>ur all incomi | ng internat<br>ng calls w |             |     | -             |                    | o the home<br>untry | country | Barring PIN: | <u>Retr</u><br><u>Retr</u> | ieve<br>ieve<br>ieve<br>ieve | Apply<br>Apply<br>Apply<br>Apply |
| Call Waiting<br>Call Barring<br>Call Forward<br>Call Restriction | ing     |         |                                                                    |                           |             |     |               | Retrieve           |                     |         |              |                            |                              |                                  |

• Call Forwarding

- 1. Click any individual **Retrieve** option to get current setting of the corresponding scenario in which incoming calls would be forwarded.
- 2. Select the scenario in which the calls should be forwarded, or deselect the scenario to disable the corresponding call forwarding setting.
- 3. In the **Divert to Number** field, input the phone number where the incoming calls should be forwarded to (+<country code><telephone number>).
- 4. If the **Divert if not answered** option is selected, select from the **Divert After** (seconds) drop-down list, the period of time the network should wait before forwarding the calls.
- 5. Click **Apply** to allow the setting to take effect.
- 6. Clicking **Retriever All** will retrieve the current settings of all four scenarios in which the calls would be forwarded, at the same time.
- 7. Clicking **Apply All** will allow the settings of all four scenarios to take effect at the same time.

| SA                 |          |       |              |          | in<br>Data | 0       | tings   |     | <b>P</b> | erating com       | ideye     | ТМ              |       |
|--------------------|----------|-------|--------------|----------|------------|---------|---------|-----|----------|-------------------|-----------|-----------------|-------|
| Language           | Terminal | Info  | Ethernet     | t Telep  | hony       | PIN     | SMS     | Wi- | Fi       | Admin             | Support   | Accounts        | About |
| Interface          |          |       |              |          | Diver      | rt To N | umber   |     | Dive     | ert After         | (seconds) |                 |       |
| Port Configuration | n        | Div   | vert all cal | ls       |            |         |         |     |          |                   |           | Retrieve        | Apply |
| Caller ID          |          | Div   | vert if busy | у        |            |         |         |     |          |                   |           | <u>Retrieve</u> | Apply |
| Call Waiting       |          | Div   | vert if not  | answered |            |         |         |     | 30       | ~                 |           | Retrieve        | Apply |
| Call Barring       |          | 🗆 Div | vert if out  | of reach |            |         |         |     |          |                   |           | <u>Retrieve</u> | Apply |
| Call Forwarding    | 5        |       |              |          |            | Retrie  | eve All | Ap  | oly All  |                   |           |                 |       |
|                    |          |       |              |          |            |         |         |     |          | addvalu<br>enable | _         |                 |       |

#### Call Restriction

- 1. Select "Enabled" or "Disabled" to activate or deactivate call restriction respectively.
- 2. Select "Call List" or "Phonebook" to choose which directory you want to be restricted by.
- 3. Select "Allowed List" or "Block List" for each of the 3 ports to choose if that particular port numbers are the allowed or block list.

4.

## SAFARI<sup>™</sup> System User's Guide

| 54                                         | AFAR!™<br>WEB COI<br>(#∞™)<br>Setup | NSOLE<br>(C) (2             | in<br>SMS Data              | ))<br>marsat<br>Settin | s   |           | liberating com                          | ideye   | TM       |       |
|--------------------------------------------|-------------------------------------|-----------------------------|-----------------------------|------------------------|-----|-----------|-----------------------------------------|---------|----------|-------|
| Language                                   | Terminal Info                       | Ethernet                    | Telephony                   | PIN S                  | MS  | Wi-Fi     | Admin                                   | Support | Accounts | About |
| Interface<br>Port Configurati<br>Caller ID | on                                  | l Restriction<br>strict By: | n: © Enabled<br>© Call List | Dista                  |     | k         |                                         |         |          |       |
| Call Waiting                               | Prir                                | nary Handse                 | et: Use as OA               | llowed Lis             | t @ | Blocked I | ist                                     |         |          |       |
| Call Barring                               |                                     |                             | 0000000000                  | 000000000              | D   | 0000000   | 0000000000                              | 000     |          |       |
| Call Forwarding                            |                                     |                             | 0000000000                  | 000000000              | D   | 00000000  | 0000000000                              | 000     |          |       |
| -                                          |                                     |                             | 0000000000                  | 000000000              | 0   | 00000000  | 0000000000                              | 000     |          |       |
| Call Restriction                           | n                                   |                             | 000000000                   |                        | _   |           | 0000000000                              |         |          |       |
|                                            |                                     |                             | 0000000000                  |                        | _   |           | 000000000000000000000000000000000000000 |         |          |       |
|                                            |                                     |                             | 0000000000                  |                        |     |           | 000000000000000000000000000000000000000 |         |          |       |
|                                            |                                     |                             | 0000000000                  |                        |     |           | 000000000000000000000000000000000000000 |         |          |       |
|                                            |                                     |                             | 0000000000                  |                        |     |           | 000000000000000000000000000000000000000 |         |          |       |
|                                            |                                     |                             | 0000000000                  |                        | _   |           | 000000000000000000000000000000000000000 |         |          |       |
|                                            |                                     |                             | 0000000000                  | 000000000              | D   | 100000000 | 000000000000000000000000000000000000000 | 000     |          |       |
| PIN                                        | RJI                                 | 11-1:                       | Use as CA                   |                        | _   | Blocked I | .ist                                    | 000     |          |       |

### PIN

### • Transceiver PIN

- 1. Click Transceiver PIN to configure the Transceiver PIN settings.
- 2. Select **Disabled** if you do not need to set the Transceiver PIN.
- 3. Select Enabled to set the Transceiver PIN.
- 4. Enter the PIN number in the Enter PIN filed and click Update PIN.

Follow these steps to change the Transceiver PIN:

- 1. Enter the old PIN number in the Enter Old PIN field.
- 2. Enter the new PIN number in the Enter New PIN field.
- 3. Re-enter the new PIN number in the **Re-enter New PIN** field.
- 4. Click Change PIN Password. The Transceiver PIN is now changed.

#### Note: The default Transceiver PIN is "0000"

## SAFARI<sup>™</sup> System User's Guide

| S.                                  | AFARI™<br>WEB COI<br>(#™)<br>Setup | NSOLE                               | in<br>SMS Data | 0   | at<br>tings |       | liberating com    |         | TM<br>2  |       |  |
|-------------------------------------|------------------------------------|-------------------------------------|----------------|-----|-------------|-------|-------------------|---------|----------|-------|--|
| Language                            | Terminal Info                      | Ethernet                            | Telephony      | PIN | SMS         | Wi-Fi | Admin             | Support | Accounts | About |  |
| Terminal PIN<br>SIM PIN<br>SIM PIN2 | O Er                               | ninal PIN<br>nabled © I<br>PIN: App | Disabled       |     |             |       | addvalu<br>enable |         |          |       |  |

### • SIM PIN

- 1. Click **SIM PIN** to configure the SIM PIN settings.
- 2. Select **Disabled** if you do not need to set the SIM PIN.
- 3. Select **Enabled** to set the SIM PIN.
- 4. Enter the PIN number in the space provided and click **Update PIN**.

Note: The SIM PIN depends on the SIM card. Consult your equipment distributor if necessary.

| 2 5                                 | SAFARI™<br>WEB CONSOLE       |                 |           | marsa | ۵)<br>at |                                                                                                    | Iberating com    |         | TM       |       |  |
|-------------------------------------|------------------------------|-----------------|-----------|-------|----------|----------------------------------------------------------------------------------------------------|------------------|---------|----------|-------|--|
|                                     | (#0 <sup>88</sup> )<br>Setup | Setup Phone SMS |           |       | ttings   | rest and the second second sec | <mark>© ®</mark> | GPS     |          |       |  |
| Language                            | Terminal Info                | Ethernet        | Telephony | PIN   | SMS      | Wi-Fi                                                                                                    | Admin            | Support | Accounts | About |  |
| Terminal PIN<br>SIM PIN<br>SIM PIN2 | C Er<br>Enter                | nabled © D      | Disabled  |       |          |                                                                                                    |                  |         |          |       |  |

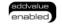

#### • SIM PIN2

- 1. Click **SIM PIN2** to configure the SIM PIN2 settings.
- 2. Select **Disabled** if you do not need to set the SIM PIN2.
- 3. Select **Enabled** to set the SIM PIN2.
- 4. Enter the PIN number in the space provided and click Update PIN.

Follow these steps to change the **PIN Password**:

- 5. Enter the old PIN number in the Enter Old PIN field.
- 6. Enter the new PIN number in the Enter New PIN field.
- 7. Re-enter the new PIN number in the Re-enter New PIN field.
- 8. Click **Change PIN Password**. The Transceiver PIN is now changed.

Note: The SIM PIN2 depends on the SIM card. Consult your equipment distributor if necessary.

| 2.5                                 | AFARI™<br>Web Coi            | in                         | marsa     | )))<br>at |        | Iberating com                                                                     |       | тм      |          |       |  |
|-------------------------------------|------------------------------|----------------------------|-----------|-----------|--------|-----------------------------------------------------------------------------------|-------|---------|----------|-------|--|
|                                     | (#0 <sup>68</sup> )<br>Setup | SMS Data                   | 0         | ttings    | 2<br>0 | <sup>(6)</sup> (7)<br>(7)<br>(7)<br>(7)<br>(7)<br>(7)<br>(7)<br>(7)<br>(7)<br>(7) | GPS   |         |          |       |  |
| Language                            | Terminal Info                | Ethernet                   | Telephony | PIN       | SMS    | Wi-Fi                                                                             | Admin | Support | Accounts | About |  |
| Terminal PIN<br>SIM PIN<br>SIM PIN2 | O Er                         | PIN2<br>nabled © I<br>PIN: | Disabled  |           |        |                                                                                   |       |         |          |       |  |

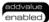

## SMS

To change the **SMS service Center Address** number, enter the new number in the space provided and click **Update**.

|                | SAFARI™<br>WEB CONSOLE<br>(☞) (【) 🚖 |          |          | inmarsa | ))<br>at |       | Iberating comr |                     | TM       |       |  |
|----------------|-------------------------------------|----------|----------|---------|----------|-------|----------------|---------------------|----------|-------|--|
|                | (ptots)<br>Setu                     |          | SMS      |         | ttings   |       |                | GPS                 |          |       |  |
| Language       | Terminal Inf                        | Ethernet | Telephor | ny PIN  | SMS      | Wi-Fi | Admin          | Support             | Accounts | About |  |
| Service Ce     | enter Address                       |          |          |         |          |       |                |                     |          |       |  |
| $\bigcirc$ SIM | +8707                               | 2001799  |          |         |          |       |                |                     |          |       |  |
| ⊙ User 1       | Defined +8707                       | 2001799  |          |         |          |       |                |                     |          |       |  |
|                | Update                              | ]        |          |         |          |       |                |                     |          |       |  |
|                |                                     |          |          |         |          |       |                |                     |          |       |  |
|                |                                     |          |          |         |          |       |                | addvalue<br>enabled | )        |       |  |

Note:

Please contact your distributor or service provider if you do not know the Service Center Address.

## Wi-Fi Module Configuration

### • System info

1. Shows you software version and mac address.

| Image       Image       Image <th< th=""><th></th><th>SAFARI™<br/>Web Co</th><th>inmar</th><th>)))<br/>sat</th><th></th><th>Iiberating com</th><th></th><th>тм</th><th></th><th></th></th<> |              | SAFARI™<br>Web Co | inmar   | )))<br>sat |       | Iiberating com |                   | тм  |  |  |  |
|----------------------------------------------------------------------------------------------------|--------------|-------------------|---------|------------|-------|----------------|-------------------|-----|--|--|--|
| System Info       Ethernet MAC Address:       00:02:b3:01:01:1c         Wireless Settings       WLAN MAC Address:       00:02:b3:01:01:1d         Software Version:       addvalue-srgw-em-1.1.37 (2011-03-30-15-52)                                                                                                    |              |                   |         |            | 20    | 2              | Cs (R)<br>(D) (S) | GPS |  |  |  |
| Wireless Settings       WLAN MAC Address:       00:02:b3:01:01:1d         Software Version:       addvalue-srgw-em-1.1.37 (2011-03-30-15-52)                                                                                                    | Language     | Terminal Info     | Support | Accounts   | About |                |                   |     |  |  |  |
|                                                                                                    | Wireless Set |                   |         |            |       |                |                   |     |  |  |  |

- Wireless Settings

  - Allow you to enable/disable wireless connection.
     Choose ideal network mode, channel bandwidth and channel.
     Allow you to name your network.

| SA SA                                                | SAFARI™<br>WEB CONSOLE<br>(♂) (1) ()                                                        |          |          |                                                                | )))<br>rsat     |       | Iberating comr |         | тм       |       |  |
|------------------------------------------------------|---------------------------------------------------------------------------------------------|----------|----------|----------------------------------------------------------------|-----------------|-------|----------------|---------|----------|-------|--|
|                                                      | (#0 <sup>99</sup> )<br>Setup                                                                | (C)      | SMS      | Data                                                           | Settings        |       |                | GPS     |          |       |  |
| Language                                             | Terminal Info                                                                               | Ethernet | Telephon | y PIN                                                          | I SMS           | Wi-Fi | Admin          | Support | Accounts | About |  |
| System Info<br>Wireless Setting<br>Security Settings | rstem Info<br>Wireless Settings:<br>ireless Settings<br>Network Mode:<br>Network Name (SSII |          |          | Enable<br>02.11g<br>Videye-sv<br>Allow S<br>00Mhz<br>C<br>date | v<br>SSID Broad |       |                |         |          |       |  |

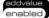

enabled

#### • Security Settings

Follow the steps to configure the security settings of the Wi-Fi module.

1. Select the security mode and authentication key.

Note: There are four sets of security passwords available for your security configuration and you can only select one set of password.

2. Select the default key to enable the desire password from "key 1" to "key 4" respectively.

| Si Si                                            | AFARI™<br>WEB COI<br>(⊕0 <sup>®</sup> )<br>Setup | NSOLE<br>(C) (<br>Phone | inr<br>E<br>SMS Data                                                                                                    | marsat<br>Settings              |       | Iberating com |         | TM       |       |  |
|--------------------------------------------------|--------------------------------------------------|-------------------------|----------------------------------------------------------------------------------------------------|---------------------------------|-------|---------------|---------|----------|-------|--|
| Language                                         | Terminal Info                                    | Ethernet                | Telephony                                                                                                    | PIN SMS                         | Wi-Fi | Admin         | Support | Accounts | About |  |
| System Info<br>Wireless Settin<br>Security Setti | Default Key:                                     |                         | 1 -<br>123456789<br>123456789<br>123456786789<br>123456789<br>123456789<br>123456789<br>123456789<br>123456789<br>123 | 0123456789012<br>bits security. |       | gh F.         |         |          |       |  |

addvalue enabled

## Admin

### Change Password

Follow these steps to change the Web Console login Password:

- 1. Enter the old password in the **Old Password** field.
- 2. Enter the new password in the **New Password** field.
- 3. Re-enter the new password in the **Re-type Password** field.
- 4. Click **Update**.

The Web Console login password is now changed.

| SAI              | FARI™<br>Web Coi             | NSOLE        |        | inn  | ))<br>narsat |       | Iiberating comi |         | TM<br>2  |       |  |
|------------------|------------------------------|--------------|--------|------|--------------|-------|-----------------|---------|----------|-------|--|
|                  | (#0 <sup>98</sup> )<br>Setup | (C)<br>Phone | SMS    | Data | Settings     |       |                 | GPS     |          |       |  |
| Language Te      | erminal Info                 | Ethernet     | Telep  | hony | PIN SMS      | Wi-Fi | Admin           | Support | Accounts | About |  |
| Change Password  | Old I                        | Password:    |        |      |              |       |                 |         |          |       |  |
| Firmware Upgrade | New                          | Password:    |        |      |              |       |                 |         |          |       |  |
| Reboot Terminal  | Re-ty                        | pe Passwo    | rđ:    |      |              |       |                 |         |          |       |  |
| Factory Reset    |                              |              | Update |      |              |       |                 |         |          |       |  |
| Save Settings    |                              |              |        |      |              |       |                 |         |          |       |  |
| GPS Output       |                              |              |        |      |              |       | addvalu         | ie      |          |       |  |
| Ciphering        |                              |              |        |      |              |       | enable          | bd      |          |       |  |
| Backup/Restore   |                              |              |        |      |              |       |                 |         |          |       |  |
| Feature          |                              |              |        |      |              |       |                 |         |          |       |  |

#### • Firmware Upgrade

Firmware upgrade is to update your SAFARI UE with the latest firmware. Please refer to your respective distributor for your firmware download.

#### Warning:

DO NOT abort the upgrading process or unplug the power of the SAFARI UE during the firmware upgrade process at any time. Doing so will corrupt the existing firmware loaded onto the SAFARI UE.

Follow these steps to upgrade the firmware for your SAFARI UE:

1. Download or acquire the new firmware from your respective distributor and save it in your computer's hard drive.

#### Note:

Make sure the SAFARI UE is switched on and connected to the desktop/laptop computer using the LAN cable.

2. Select **Firmware Upgrade**. Read the **Disclaimer** message carefully before proceeding with the Firmware Upgrade.

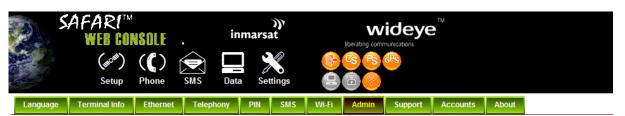

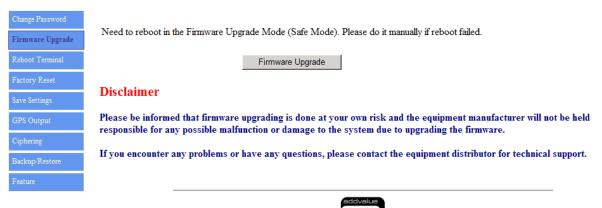

3. Click Firmware Upgrade.

The SAFARI UE will reboot into Safe mode. Note: All LEDs will turn to amber color and start blinking, which means it's on Safe mode.

Waiting for Terminal to reboot into safe mode.

4. The SAFARI **Web console** will appear. Re-log in using the provided username and password.

Note: If the Skipper web console didn't appear, you can manually refresh the web console by clicking the F5 on your keyboard.

| C http://192.168.1.35/ - Windows Internet Explorer |      |     |
|----------------------------------------------------|------|-----|
| (→) → Ittp://192.168.1.35/                         | ~    | • ٩ |
| File Edit View Favorites Tools Help                |      |     |
| ☆ Favorites                                        |      | •   |
| Username: Addvalue<br>Password: Enabled            |      | <   |
| Done                                               | 100% | •   |

- 5. Browse to the location of the new firmware, select, and click **Upload**.
- 6. Firmware upgrade will take approximately 10 to 12 minutes to complete. You will be prompted with the **Result: Firmware Upgrade Completed** message.

| SAFAR                                                                    | ſ™            | <b>WEB CONSOLE</b><br>Safe Mode        |  |
|--------------------------------------------------------------------------|---------------|----------------------------------------|--|
| Firmware Upgrade<br>Factory Reset<br>GPS Output<br>Terminal Info<br>Logs | file03 (2/11) | 0/2019264 - 0%<br>442608/18274304 - 2% |  |

7. Click Reboot Transceiver to reboot the SAFARI UE.

| SAFAR                                           | f™ WEB CONSOLE<br>Safe Mode                                                       |
|-------------------------------------------------|-----------------------------------------------------------------------------------|
| Firmware Upgrade<br>Factory Reset<br>GPS Output | files (11/11)<br>10/10 - 100%                                                     |
| Terminal Info                                   | 18274304/18274304 - 100%<br>Result: Firmware Upgrade Completed<br>Reboot Terminal |

### Reboot Transceiver

If you wish to reboot the SAFARI UE, click **Reboot Transceiver**. Click **Reboot** and wait for a few minutes to allow the UE to reboot. Refresh your browser to update the Web Console page after reboot.

| Sł                                                | AFARI™<br>Web Coi            | NSOLE        |                         | inmarsa     | )))<br>at |       | Iiberating comr                                                            |         | TM       |       |  |
|---------------------------------------------------|------------------------------|--------------|-------------------------|-------------|-----------|-------|----------------------------------------------------------------------------|---------|----------|-------|--|
|                                                   | (# <sup>088</sup> )<br>Setup | (C)<br>Phone | SMS                     |             | ttings    |       | <mark>(3) (5)</mark><br>(5) (5)<br>(5) (5) (5) (5) (5) (5) (5) (5) (5) (5) | GPS     |          |       |  |
| Language                                          | Terminal Info                | Ethernet     | Telephony               | y PIN       | SMS       | Wi-Fi | Admin                                                                      | Support | Accounts | About |  |
| Change Passwor<br>Firmware Upgra<br>Reboot Termin | de                           |              | n to reboot t<br>Reboot | the Termina | al:       |       |                                                                            |         |          |       |  |
| Factory Reset<br>Save Settings                    |                              |              |                         |             |           |       | addvalu<br>enable                                                          |         |          |       |  |
| GPS Output                                        |                              |              |                         |             |           |       |                                                                            |         |          |       |  |
| Ciphering                                         |                              |              |                         |             |           |       |                                                                            |         |          |       |  |
| Backup/Restore                                    |                              |              |                         |             |           |       |                                                                            |         |          |       |  |
| Feature                                           |                              |              |                         |             |           |       |                                                                            |         |          |       |  |

### • Factory Reset

To perform a Factory Reset, enter the Security code **0000** and click **Factory Reset**.

#### Warning:

All the settings and user data (e.g., Phone Book, GPS, etc.) of the SAFARI UE will be cleared and reset to the default settings. If you do not wish to lose critical user data such as Phone Book, please use limited reset option available via Primary Handset

| 2                                                                | SAFARI™<br>WEB CO                     | NSOLE         | ~       | inma    | ))<br>rsat |       | Iberating com     | -       | тм              |          |               |             |     |
|------------------------------------------------------------------|---------------------------------------|---------------|---------|---------|------------|-------|-------------------|---------|-----------------|----------|---------------|-------------|-----|
|                                                                  | (#0 <sup>18</sup> )<br>Setup          | ((C)<br>Phone | SMS     | Data    | Settings   | 8     |                   | GPS     |                 |          |               |             |     |
| Language                                                         | e Terminal Info                       | Ethernet      | Telepho | ony PIN | SMS        | Wi-Fi | Admin             | Support | Accounts        | About    |               |             |     |
| Change Pa<br>Firmware 1<br>Reboot Te<br>Factory R<br>Save Settin | Upgrade<br>rminal<br>eset NOT<br>Exec | <br>E:        |         |         |            |       |                   |         | s to default v: | lues and | clear all use | r data from | the |
| GPS Outp<br>Ciphering<br>Backup/Re<br>Feature                    |                                       |               |         |         |            |       | addvalu<br>enable |         |                 |          |               |             |     |

### Save Settings

To power down the SAFARI UE Transceiver Unit using the main power switch, it is recommended to save the recent setting changes. To save the recent changes, click **Save Now**.

| <sup>بک</sup> کړ | AFARI™<br>Web coi            | NSOLE        | in        | )))<br>Imarsat | lit   | Wi<br>berating comm |         | тм       |       |                                                        |
|------------------|------------------------------|--------------|-----------|----------------|-------|---------------------|---------|----------|-------|--------------------------------------------------------|
|                  | (# <sup>098</sup> )<br>Setup | (C)<br>Phone | SMS Data  | a Settings     |       | 8 Ps (              | SPS     |          |       |                                                        |
| Language         | Terminal Info                | Ethernet     | Telephony | PIN SMS        | Wi-Fi | Admin               | Support | Accounts | About |                                                        |
| Change Passwo    | rd Sav                       | e Now        |           |                |       |                     |         |          |       |                                                        |
| Firmware Upgra   | ade NOT                      | E:           |           |                |       |                     |         |          |       |                                                        |
| Reboot Termina   |                              |              |           | -              | -     |                     |         |          |       | ent changes in settings by<br>t storage memory. If you |
| Factory Reset    |                              | <u> </u>     |           | wer off the BD |       |                     |         |          | •     |                                                        |
| Save Settings    |                              |              |           |                |       |                     |         |          |       |                                                        |
| GPS Output       |                              |              |           |                |       | enabled             |         |          |       |                                                        |
| Ciphering        |                              |              |           |                |       |                     |         |          |       |                                                        |
| Backup/Restore   |                              |              |           |                |       |                     |         |          |       |                                                        |
| Feature          |                              |              |           |                |       |                     |         |          |       |                                                        |

### GPS Output

By default, SAFARI UE Transceiver Unit outputs the GPS data in NMEA format (at 9600bps) via the **NMEA 0183 Connector for GPS output**. For technician who wants to diagnose the system, he/she may collect the debug log messages by selecting **Output Debug Log**. Since the debug mode is not required for normal users, it is recommended not to make any changes to this setting.

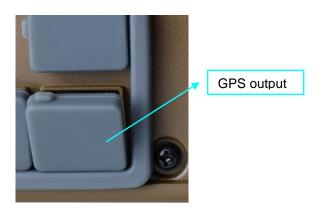

## SAFARI<sup>™</sup> System User's Guide

| 2                                                                                                    |                                | AR!™<br>IEB COI              |                            | $\sim$ | inma   | ))<br>arsat |       | liberating comr   | -       | тм       |       |  |
|----------------------------------------------------------------------------------------------------|--------------------------------|------------------------------|----------------------------|--------|--------|-------------|-------|-------------------|---------|----------|-------|--|
| and the second second s |                                | (#0 <sup>68</sup> )<br>Setup | (C)<br>Phone               |        | Data   | Settings    |       |                   | GPS     |          |       |  |
| Langua                                                                                                    | ge Tern                        | ninal Info                   | Ethernet                   | Telepi | hony P | IN SMS      | Wi-Fi | Admin             | Support | Accounts | About |  |
| Change F<br>Firmward<br>Reboot T<br>Factory I<br>Save Sett                                                                                                    | e Upgrade<br>Ferminal<br>Reset |                              | utput GPS I<br>utput Debug |        |        |             |       |                   |         |          |       |  |
| GPS Ou                                                                                                    | tput                           |                              |                            |        |        |             |       | addvalu<br>enable |         |          |       |  |
| Cipherin                                                                                                    | g                              |                              |                            |        |        |             |       |                   |         |          |       |  |
| Backup/I                                                                                                    | Restore                        |                              |                            |        |        |             |       |                   |         |          |       |  |

## • Ciphering

Enabling the **Ciphering** option will make the SAFARI UE to exchange voice and data in secure mode by encrypting them over the air. To enable/disable the **Ciphering**, select the option **Enabled** or **Disabled** respectively and click **Update** to make the change to take effect.

| sai                                                                                                    | FARI™<br>Web Coi              | NSOLE        | i           | ා))<br>nmarsat |         | Iiberating comm   |         | TM       |       |  |
|----------------------------------------------------------------------------------------------------|-------------------------------|--------------|-------------|----------------|---------|-------------------|---------|----------|-------|--|
| and the second second sec | (# <sup>0188</sup> )<br>Setup | (C)<br>Phone | SMS Da      | ta Settings    |         |                   | GPS     |          |       |  |
| Language Te                                                                                                    | erminal Info                  | Ethernet     | Telephony   | PIN SMS        | s Wi-Fi | Admin             | Support | Accounts | About |  |
| Change Password                                                                                                    | Ciph                          | ering: O E   | abled © Dis | abled          |         |                   |         |          |       |  |
| Firmware Upgrade                                                                                                    |                               | Lin          | odate       |                |         |                   |         |          |       |  |
| Reboot Terminal                                                                                                    |                               |              | dute        |                |         |                   |         |          |       |  |
| Factory Reset                                                                                                    |                               |              |             |                |         |                   |         |          |       |  |
| Save Settings                                                                                                    |                               |              |             |                |         | addvalu<br>enable |         |          |       |  |
| GPS Output                                                                                                    |                               |              |             |                |         | enable            |         |          |       |  |
| Ciphering                                                                                                    |                               |              |             |                |         |                   |         |          |       |  |
| Backup/Restore                                                                                                    |                               |              |             |                |         |                   |         |          |       |  |
| Feature                                                                                                    |                               |              |             |                |         |                   |         |          |       |  |

## Support

Display information of the support telephone number, support email address, Support URL and Services URL. (The information shown are for sample purpose only.)

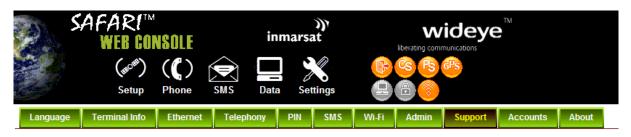

| Inmarsat Distribution Partner Name: | BETA TEST DATA                        |
|-------------------------------------|---------------------------------------|
| Phone Number For Support:           | +442077281653                         |
| Support E-Mail Address:             | BGANTEST1@INMARSAT.COM                |
| Support URL:                        | http://SUPPORT.INMARSAT.COM/MMI1.ASPX |
| Services URL:                       | http://SUPPORT.INMARSAT.COM/MMI2.ASPX |

addvalue enabled

#### Accounts

- Select "Add" to add new user.
   Select "Delete" to delete specific user.
   Select "Change Password" to change specific user's password.

| ۶,<br>۶, | AFARI™<br>Web Coi           | NSOLE    | ir        | nmarsa | )))<br>at                  |       | Iberating com                |         | TM       |       |
|----------|-----------------------------|----------|-----------|--------|----------------------------|-------|------------------------------|---------|----------|-------|
|          | (#0 <sup>#</sup> )<br>Setup | (C)      | SMS Dat   | 0      | ttings                     |       | <sup>CS</sup> <sup>R</sup> S | GPS     |          |       |
| Language | Terminal Info               | Ethernet | Telephony | PIN    | SMS                        | Wi-Fi | Admin                        | Support | Accounts | About |
| Accounts | Users                       | s: /10   |           |        | Add<br>)elete<br>e Passwor | d     |                              |         |          |       |

## About

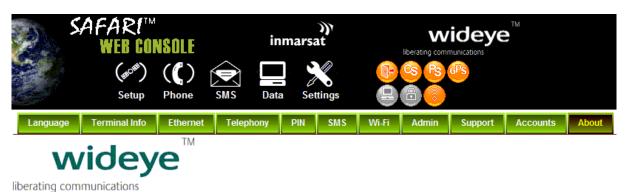

Copyright © 2011 Addvalue Technologies Ltd. All rights reserved.

## Chapter 4 – Connecting Devices with SAFARI<sup>™</sup> Transceiver

## Available interfaces

There are multiple connectors available on the SAFARI<sup>™</sup> Transceiver for connecting to different types of devices:

- 1. LAN RJ45 (PoE) connectors for standard PC and/or Network data connection
- 2. G3 FAX RJ11 connector connecting to the fax machine
- 3. Standard Analog Corded or Cordless Phone RJ11 connector for voice call
- 4. GPS output RJ11 connector (Offset) with NMEA 0183 format
- 5. Primary Handset circular connector for voice call and Transceiver setting configuration
- 6. GPIO circular connector connecting to external devices
- 7. LAN RJ45 connectors for standard PC and/or Network data connection

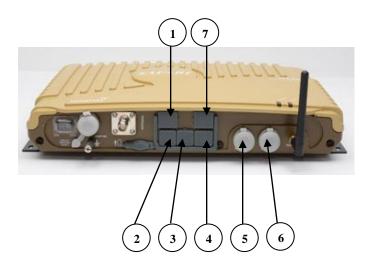

### Standard Analog Phone RJ11 Connector for Voice

The Transceiver has a dedicated connector labeled as "Phone" for connecting to a standard analog phone.

Please refer to (3)

#### **Primary Handset Circular Connector**

The Transceiver has a dedicated circular connector for connecting to the Primary Handset.

Please refer to (5)

### Ethernet LAN (PoE) RJ45 Connectors for DATA

The Transceiver Unit has two Ethernet (LAN) RJ45 connectors with one connector supports the Power over Ethernet (PoE).

Please refer to  $\bigcap_{1}$  for Ethernet LAN PoE connector

Please refer to (7) for standard Ethernet LAN connector

### GPS Output RJ11 (Offset) Connector

The Transceiver has a GPS output RJ11 (Offset) connector to outputting the GPS data with NMEA0183 format.

Please Refer to (4)

#### G3 FAX RJ11 Connector

The Transceiver has a dedicated Fax connector for connecting to a fax machine.

Please Refer to  $\begin{pmatrix} 2 \end{pmatrix}$ 

### **GPIO Circular Connector**

The Transceiver has a dedicated circular connector to provide GPIO interface to the external devices (Please refer to Appendix B for detailed information)

Please Refer to (6)

### **IP 44 Protection**

The SAFARI<sup>™</sup> Transceiver Unit meets or exceeds IP 44 requirements for environmental protection, i.e. dust and water, provided the UE is used with the included RJ11 phone cord, RJ45 LAN cable and the Primary Handset. To maintain proper environmental protection, care should be taken to ensure that the cables are connected so that the connector "lip" fits over the raised edge surrounding the corresponding port.

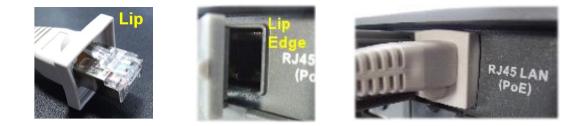

## **Connecting To a Computer**

To connect a computer to the SAFARI<sup>™</sup> Transceiver Unit you need a LAN (Category 5) Cable.

- 1. Plug one end of the LAN cable to a PoE RJ-45 port meant for DATA and the other end to your computer network port.
- 2. Use the Web Console as listed in the **Data Menu** section of *Chapter 4 Using the Web Console*, to configure the SAFARI<sup>™</sup> Transceiver Unit and activate a data connection.

## **Using a Standard Phone**

You can connect a standard analog corded or cordless phone to the **PHONE** port using the included IP44 rated RJ11 phone cable to make and receive voice calls.

When there is an incoming standard voice call, all the phones connected to those ports will ring. Once one of them answers the call, all other phones will stop ringing.

# Chapter 5 – Troubleshooting and FAQs

## **General LED Status**

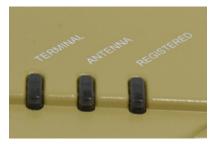

### **TERMINAL LED**

| LED behavior   | Descriptions / Remedial Actions                                   |
|----------------|-------------------------------------------------------------------|
| Off            | Transceiver Unit is in power-off state.                           |
| Steady amber   | Transceiver Unit is powering up.                                  |
| Blinking green | Transceiver Unit is booting up.                                   |
| Steady green   | Transceiver Unit has powered up successfully.                     |
| Steady red     | System failure during boot up or operation. User action required. |

## ANTENNA LED

| LED behavior   | Descriptions / Remedial Actions                    |
|----------------|----------------------------------------------------|
| Off            | ANTENNA status unknown.                            |
| Steady amber   | ANTENNA is powering up.                            |
| Blinking amber | ANTENNA is calibrating.                            |
| Blinking green | ANTENNA is scanning for satellite.                 |
| Steady green   | ANTENNA is tracking a satellite and ready for use. |
| Steady red     | System failure in ANTENNA. User action required.   |

## **REGISTERED LED**

| LED behavior   | Descriptions / Remedial Actions                                    |
|----------------|--------------------------------------------------------------------|
| Off            | BGAN registration has not started. Network service unknown.        |
| Blinking green | Ready for packet data only.                                        |
| Steady green   | BGAN registration succeeded. Full network service available.       |
| Blinking amber | Ready for voice only.                                              |
| Steady red     | System failure in BGAN network registration. User action required. |

## SIM Card

| Symptoms                            |                     | Descriptions / Remedial Actions         |
|-------------------------------------|---------------------|-----------------------------------------|
| SIM Card<br>detected<br>Transceiver | cannot be<br>by the |                                         |
| Transceiver<br>"Wrong SIM (         | indicates<br>Card"  | Ensure that a correct SIM card is used. |

## **GPS** Output

| Symptoms               | Descriptions / Remedial Actions                                       |
|------------------------|-----------------------------------------------------------------------|
| Unable to acquire GPS  | <ul> <li>Ensure that there is no blockage for the antenna.</li> </ul> |
| even after a long time |                                                                       |
| No NMEA string output  | • Ensure that there is a proper connection at the GPS port.           |
| from the GPS port      | • Ensure that the GPS output is set to Output NMEA data via           |
|                        | the Web Console.                                                      |

## LAN Port (RJ45)

| Symptoms                                                               | Descriptions / Remedial Actions                                                                                                    |
|------------------------------------------------------------------------|----------------------------------------------------------------------------------------------------|
| No LAN indication                                                      | <ul> <li>Ensure that the Ethernet Cable is plugged into the PoE LAN port (RJ45) or the standard LAN port (RJ45) correctly.</li> <li>Check to ensure that the Ethernet Port on your PC / Laptop is working fine.</li> <li>Ensure that a correct type of Ethernet cable (do not use crossover type of Ethernet cable) is used.</li> </ul> |
| Unable to acquire IP<br>address. My PC shows<br>"Limited connectivity" | <ul> <li>Try to unplug and plug back the Ethernet Cable.</li> <li>Try to reboot the Transceiver.</li> <li>Try to restart your PC/Laptop.</li> </ul>                                                                                                    |
| Unable to ping my<br>Transceiver                                       | <ul> <li>Ensure that the LAN indication LED is active.</li> <li>Ensure that the IP address of the Transceiver is set correctly.</li> <li>Make sure that there is no firewall or proxy settings in your PC/laptop that prevent access to the Transceiver.</li> </ul>                                                                     |

## **RJ11 Phone Port for Standard Call**

| Symptoms                     | Descriptions / Remedial Actions                                                                                                    |
|------------------------------|----------------------------------------------------------------------------------------------------|
| Unable to make outgoing call | <ul> <li>Make sure that there is dial tone before making the call.<br/>For the case of busy tone,</li> <li>Ensure that the line is not engaged by any other telephone services.</li> <li>Ensure that all other telephony devices are hung up properly.</li> </ul> |
|                              | <ul> <li>For the case of no dial tone,</li> <li>Ensure that the phone line is connected to the phone port of the transceiver.</li> </ul>                                                                                                    |

|                                                  | • Make sure that a correct call number is used and with '00' prefix and ended with '#' to complete the dial number (i.e. 00870772101234#).                                                                                                    |
|--------------------------------------------------|----------------------------------------------------------------------------------------------------|
|                                                  | Hang up and retry the call again                                                                                                    |
| Unable to receive incoming call                  | <ul> <li>Ensure that a correct call number is used</li> <li>Ensure that the line is not engaged by any other telephony devices.</li> <li>Ensure that all other telephony devices are hung up properly.</li> </ul>                                                                                     |
| Distorted audio during<br>outgoing/incoming call | <ul> <li>The audio may clip when use with some phones in high volume. Please lower the volume of the phone in such situation.</li> <li>Please temporary disconnect any data connection since high throughput may affect the quality of the audio</li> <li>Hang up and retry the call again</li> </ul> |

## Primary Handset

| Symptoms                                  | Descriptions / Remedial Actions                                                                                                    |
|-------------------------------------------|----------------------------------------------------------------------------------------------------|
| No display /.power for<br>Primary handset | <ul> <li>Check the DC power supply input to the transceiver.</li> <li>Check the primary handset whether it is inserted to the</li> </ul>     |
|                                           | correct handset port with connection holder.                                                                                                 |
| Unable to connect to the transceiver      | • Ensure the primary handset is inserted to the correct handset port with connection holder.                                                 |
| Unable to make outgoing                   | <ul> <li>Ensure a correct call number to be dialed.</li> </ul>                                                                               |
| call                                      | <ul> <li>Hang up the handset and retry the call.</li> </ul>                                                                                  |
| Unable to receive                         | <ul> <li>Ensure a correct call number is used</li> </ul>                                                                                     |
| incoming call                             | • Ensure that the line is not engaged by any other telephony                                                                                 |
|                                           | devices.                                                                                                    |
|                                           | <ul> <li>Ensure all other telephony devices are hung up properly.</li> </ul>                                                                 |
| No audio during incoming/outgoing call    | <ul> <li>Ensure that no standard LAN cable is inserted into handset<br/>port as it causes Pins 1 and 10 of the handset port to be</li> </ul> |
|                                           | deformed. This results in no audio in the primary handset.                                                                                   |
|                                           | • Ensure the Primary Handset is inserted into the correct port                                                                               |
|                                           | and secured with the latch                                                                                                    |
|                                           | <ul> <li>Hang up and retry the call again</li> </ul>                                                                                         |
| Distorted audio during                    | <ul> <li>Lower the volume of the Primary Handset.</li> </ul>                                                                                 |
| incoming/outgoing call                    | • Do temporary disconnect any background data connection                                                                                     |
|                                           | since high throughput may affect the quality of the audio                                                                                    |
|                                           | Hang up and retry the call.                                                                                                    |

## Web Console

| Symptoms                                                                               | Descriptions / Remedial Actions                                                                                                    |
|----------------------------------------------------------------------------------------|----------------------------------------------------------------------------------------------------|
| Unable to access Web Console                                                           | <ul> <li>Ensure there is no problem with the Ethernet connectivity</li> <li>Ensure that IP address is entered correctly.</li> </ul>                                                                       |
| Unable to login                                                                        | <ul> <li>Ensure to use correct username and password.</li> <li>Ensure that you do not have maximum Web Console sessions being opened.</li> <li>Retry by closing and reopening the web browser.</li> </ul> |
| Web page does not seem<br>to be updated or there are<br>unexpected errors<br>occurred. | Refresh the web page.                                                                                                    |

## **Data Connection**

| Symptoms                                                                                 | Descriptions / Remedial Actions                                                                                                    |
|------------------------------------------------------------------------------------------|----------------------------------------------------------------------------------------------------|
| Unable to active Primary<br>PDP context                                                  | <ul> <li>Ensure you are using a valid APN.</li> <li>For static IP connection, please make sure that your user name and password are correct</li> <li>Ensure your SIM card supports PS services</li> </ul>                                                                                                    |
| Unable to access internet<br>after successfully Primary<br>PDP context activation        | <ul> <li>Make sure that your PC/laptop is using dynamic IP assignment or a correct gateway should be specified if using static IP</li> <li>Make sure that there is no firewall or proxy settings in your PC/laptop that prevent access to the transceiver</li> </ul>                                                                                                    |
| "Auto Connect (Last<br>successfully Activated<br>PDP Context)" feature is<br>not working | <ul> <li>Make sure that this feature is enabled via Web Console</li> <li>A standard background connection has to be successfully activated for the first time after enabling this feature</li> <li>This feature takes no effect if last activated PDP context is of streaming class or current data connection is terminated by the user</li> <li>Please wait for at least 1 minute for re-connection if any error happened during connection time</li> </ul> |

## Safe Mode and Firmware Upgrade

| Symptoms                                                                           | Descriptions / Remedial Actions                                                                                                    |
|------------------------------------------------------------------------------------|----------------------------------------------------------------------------------------------------|
| Unable to enter safe<br>mode. Transceiver<br>continues to start in<br>normal mode. | <ul> <li>Make sure that the safe mode button (the button besides the<br/>SIM card slot) is pressed and held tightly until all LEDs turn<br/>into amber colour</li> </ul>                                        |
| Firmware upgrade fails                                                             | <ul> <li>Make sure that you are using the correct firmware upgrade package</li> <li>Make sure that there is no interruption of power supply during firmware upgrade.</li> <li>Retry firmware upgrade</li> </ul> |

## Low Satellite Signal

| Symptoms                                                   | Descriptions / Remedial Actions                                                                                                    |
|------------------------------------------------------------|----------------------------------------------------------------------------------------------------|
| Signal Strength is low or<br>too low (less than<br>45dBHz) | <ul> <li>Check any obstruction on the roof top of the vehicle that may block the Antenna Unit's line of sight.</li> <li>Check any interference signal from other electronics devices that are close to the antenna unit.</li> <li>Depending on the antenna's location on the roof top of the vehicle, the vehicle travelling route may cause the Antenna Unit's line of sight to be blocked by any objects such as trees, mountain, buildings or overhead bridge depending on the elevation of the satellite.</li> </ul> |

## System fails to power up

| Symptoms                            | Descriptions / Remedial Actions                                                                                                    |  |  |
|-------------------------------------|----------------------------------------------------------------------------------------------------|--|--|
| No light appear on Transceiver LED. | <ul> <li>Check to ensure that the input DC power will have at least +24VDC, 10A or +12VDC, 20A.</li> <li>Check to ensure the circuit breaker on the front panel is fully depressed.</li> </ul> |  |  |

# Appendix A

## **Technical Specifications**

A.1 Transceiver's Outline Dimensions

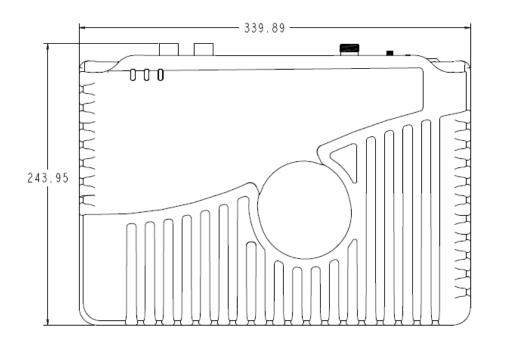

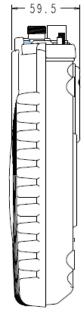

A.2 Antenna's Outline Dimensions

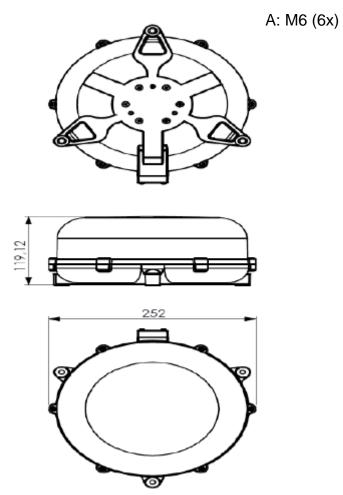

Weight: 2 kg. Dimensions are expressed in terms of mm.

## SAFARI<sup>™</sup> System User Guide

## A.3 Primary Handset's Outline Dimensions

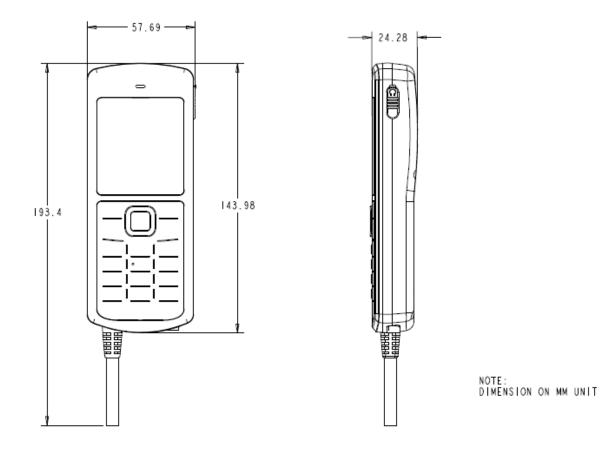

# Appendix B

## **GPIO Cable connection**

| GPIO Plug | Signal Name               | Type of Wire              | Color Code | No-connector |
|-----------|---------------------------|---------------------------|------------|--------------|
| GPIO-1    | Ignition (Active<br>Low)  | AWG 24 Unscreened<br>Wire | Black      | Unterminated |
| GPIO -2   | Ground                    | AWG 24 Unscreened<br>Wire | Brown      | Unterminated |
| GPIO -3   | Ignition (Active<br>High) | AWG 24 Unscreened<br>Wire | Red        | Unterminated |
| GPIO -4   | LED                       | AWG 24 Unscreened<br>Wire | Orange     | Unterminated |
| GPIO -5   | Remote On/Off             | AWG 24 Unscreened<br>Wire | Yellow     | Unterminated |
| GPIO -6   | Buzzer                    | AWG 24 Unscreened<br>Wire | Green      | Unterminated |
| GPIO -7   | Ground                    | AWG 24 Unscreened<br>Wire | Blue       | Unterminated |
| GPIO -8   | TX Off                    | AWG 24 Unscreened<br>Wire | Purple     | Unterminated |
| GPIO -9   | 10V supply                | AWG 24 Unscreened<br>Wire | Grey       | Unterminated |
| GPIO -10  | Spare                     | AWG 24 Unscreened<br>Wire | White      | Unterminated |
| GPIO -11  | No connection             | -                         | -          | -            |
| GPIO -12  | No connection             | -                         | -          | -            |

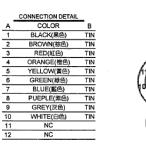

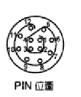

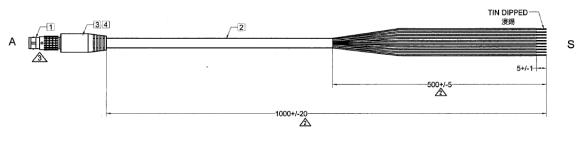

## **Recommended GPIO Peripherals**

Below are some peripherals recommended for GPIO connection.

#### 1. Remote On/Off Switch

- Manufacturer: APEM
- Manufacturer p/n: IRC7Z232LOG
- http://sg.element14.com/apem/irc7z232log/switch-nc-no-square-grn-ledip67/dp/1714239?Ntt=1714239

Remove On/Off Switch Connection diagram

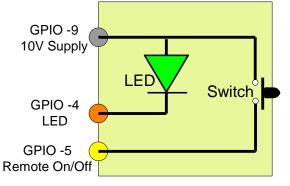

### 2. Buzzer 12V

- Manufacturer: MOFLASH SIGNALLING
- Manufacturer p/n: AE20M-12FA
- <u>http://sg.element14.com/moflash-signalling/ae20m-12fa/buzzer-piezo-12v-ac-dc/dp/1649236?Ntt=1649236</u>

#### 3. Buzzer 24V

- Manufacturer: MOFLASH SIGNALLING
- Manufacturer p/n: AE20M-24FA
- <u>http://sg.element14.com/moflash-signalling/ae20m-24fa/buzzer-piezo-24v-ac-dc/dp/1649237?Ntt=1649237</u>

#### **Buzzer Connection Diagram**

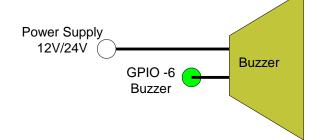

- 4. TX On/Off Switch
  - Manufacturer: ARCOLECTRIC SWITCHES
  - Manufacturer p/n: C1350XBAAA
  - <u>http://sg.element14.com/arcolectric-switches/c1350xbaaa/rocker-switch-dpst-black-red-i/dp/273247?Ntt=273247</u>

TX On/Off Switch Connection Diagram

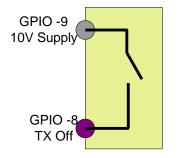